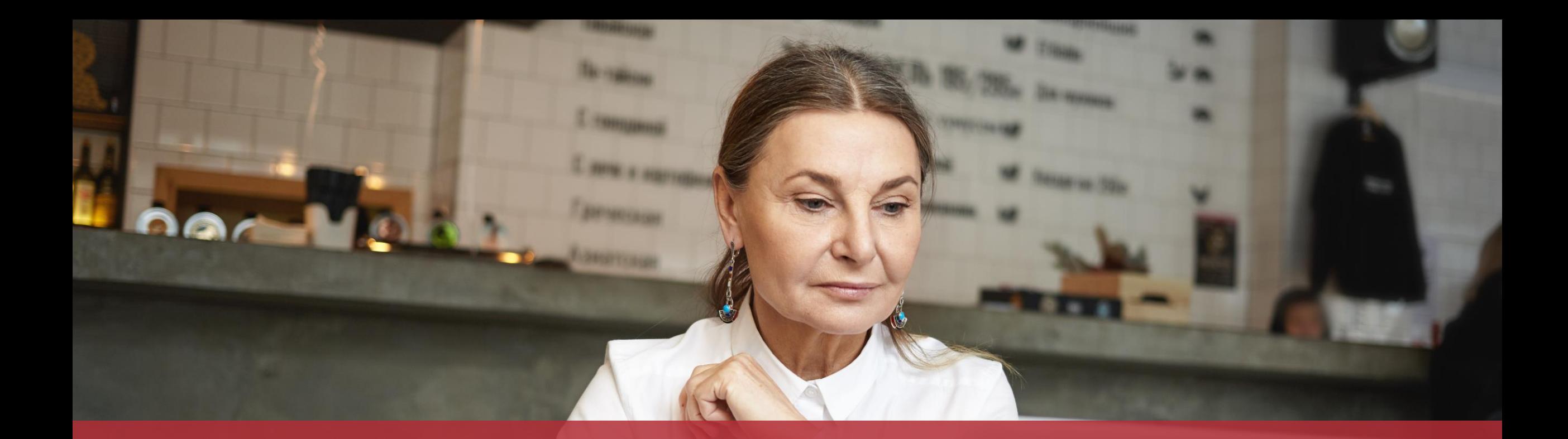

# Demander une indemnisation pour congé politique

### **Contenu de ce tutoriel**

- De quoi ai-[je besoin pour faire ma demande d'indemnisation ?](#page-3-0)
- [Saisie du formulaire](#page-10-0)
- [Signature](#page-34-0)
- [Ajout de pièces jointes](#page-42-0)
- **Transmission** 
	- Que puis-[je faire si j'ai fait une erreur dans](#page-56-0) la saisie ?

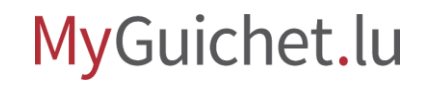

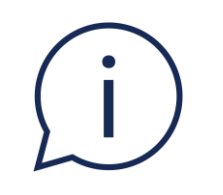

# L'indemnisation peut être demandée aussi bien via un **espace privé** que via un **espace professionnel**. La transmission via un espace professionnel est conseillée lorsque l'indemnisation est **demandée par des tiers**.

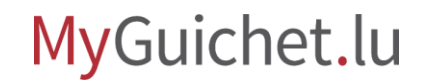

### <span id="page-3-0"></span>**De quoi ai-je besoin pour faire ma demande d'indemnisation ?**

#### **Produit d'authentification**

(produit LuxTrust ou eID luxembourgeoise)

### **Espace privé sur MyGuichet.lu**

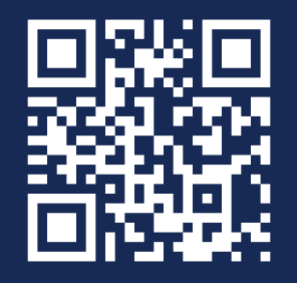

[Comment créer un](https://guichet.public.lu/fr/publications/tutoriels/espace-pro-nouvel-utilisateur/espace-pro-nouvel-utilisateur-fr.html) **espace privé** sur MyGuichet.lu ?

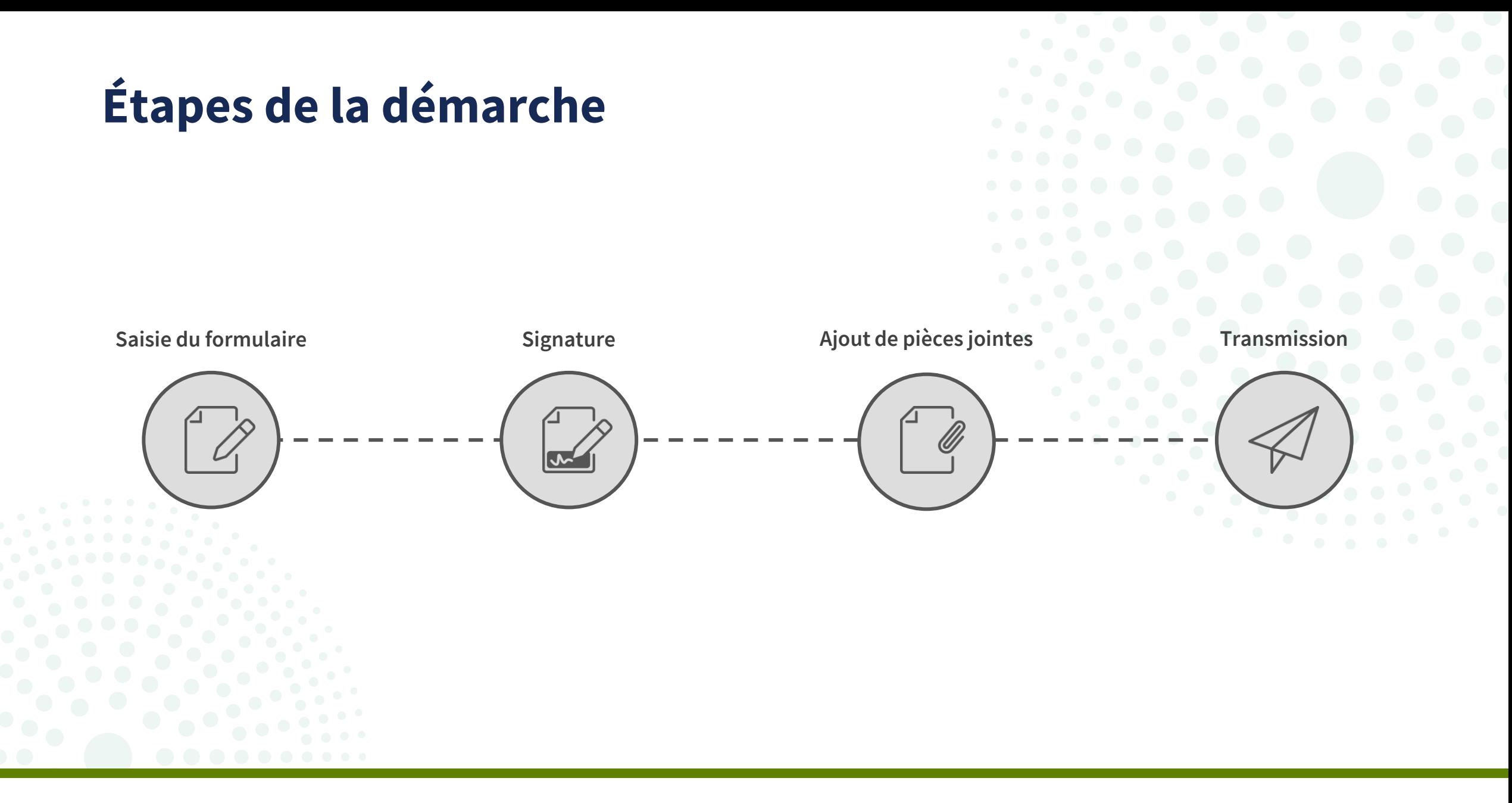

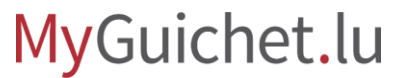

# Certaines informations renseignées dans le RNPP sont utilisées pour **préremplir votre formulaire**. Avant de créer la démarche, vérifiez donc dans la rubrique "**Mes données**" que tout est correct.

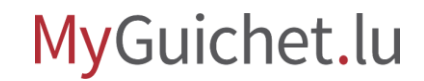

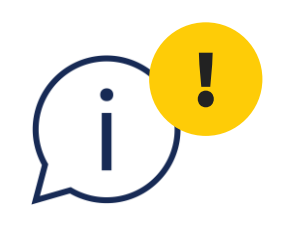

Si vous constatez des données erronées, vous devez d'abord demander leur rectification en cliquant sur "**Rectifiez vos informations**".

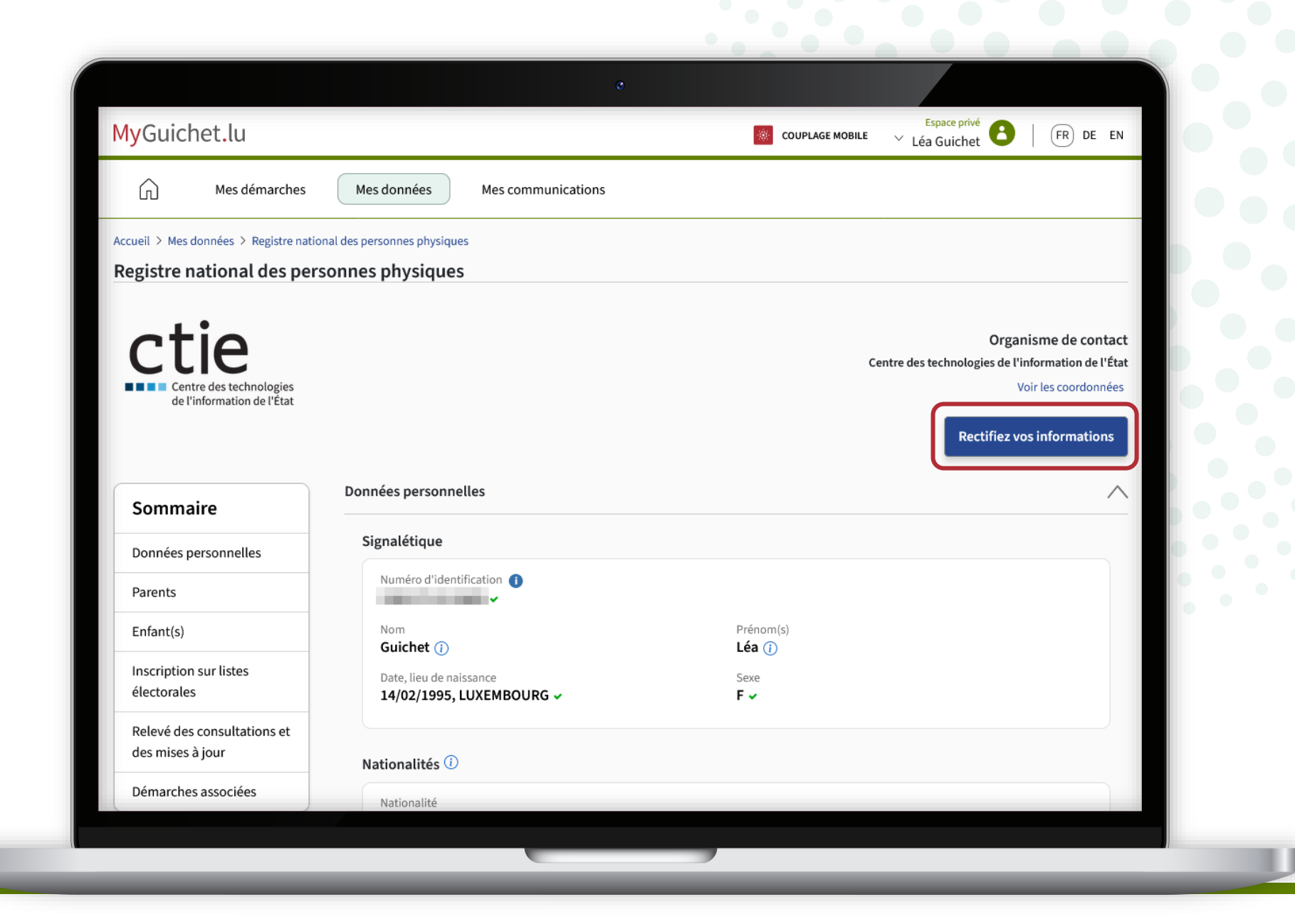

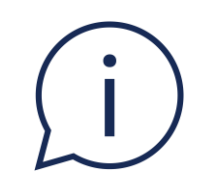

# L'**adresse e-mail** que vous avez renseignée dans la rubrique "**Mon profil d'espace**" est également préremplie dans le formulaire.

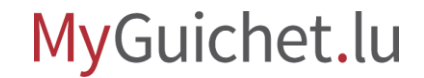

Si votre adresse e-mail est erronée ou si vous souhaitez en utiliser une autre, vous pouvez la modifier en cliquant sur "**Éditer**".

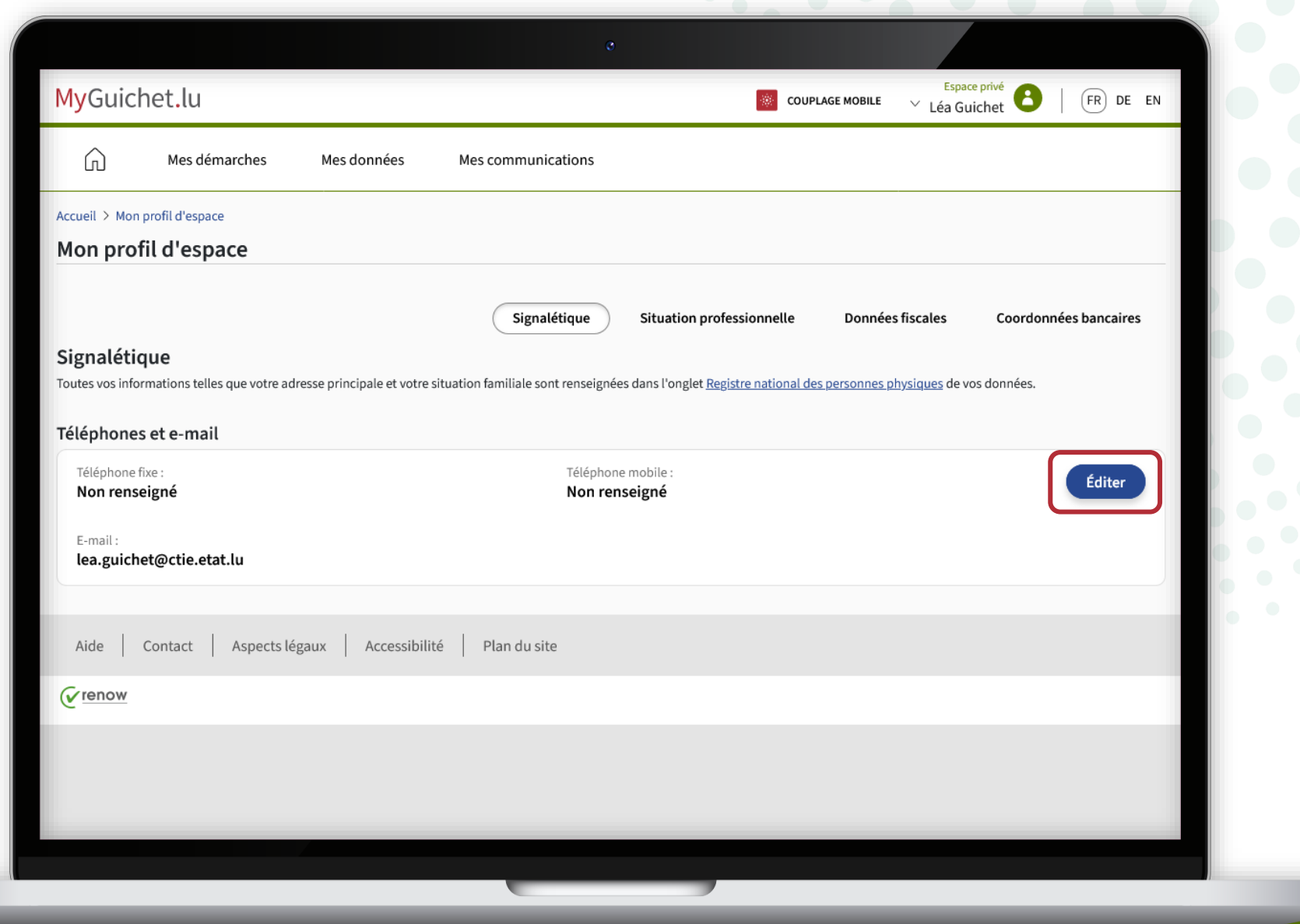

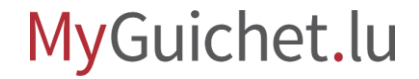

Vous pouvez également accélérer le remplissage du formulaire en ajoutant vos **coordonnées bancaires**.

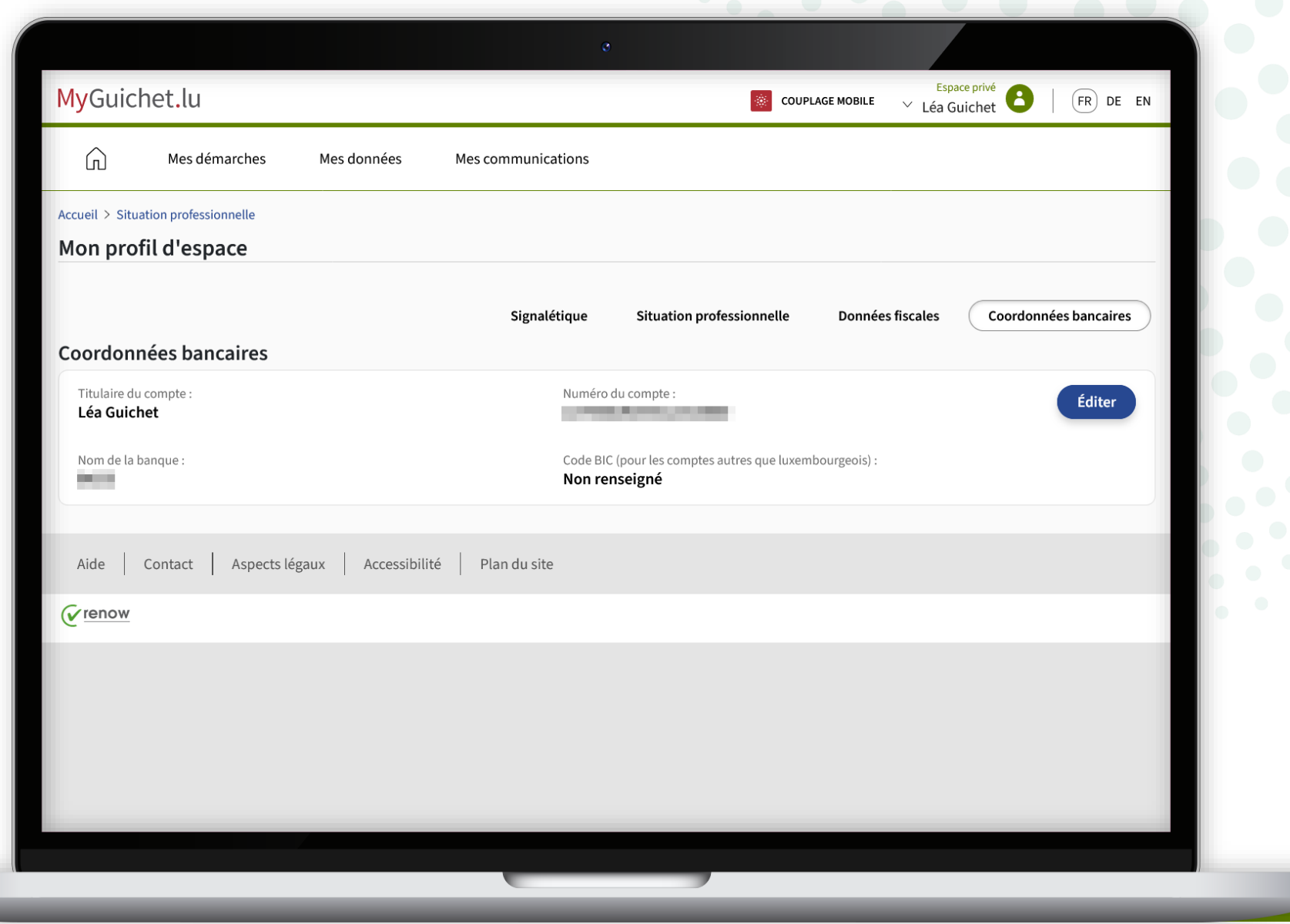

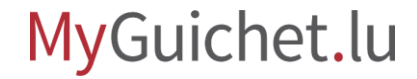

<span id="page-10-0"></span>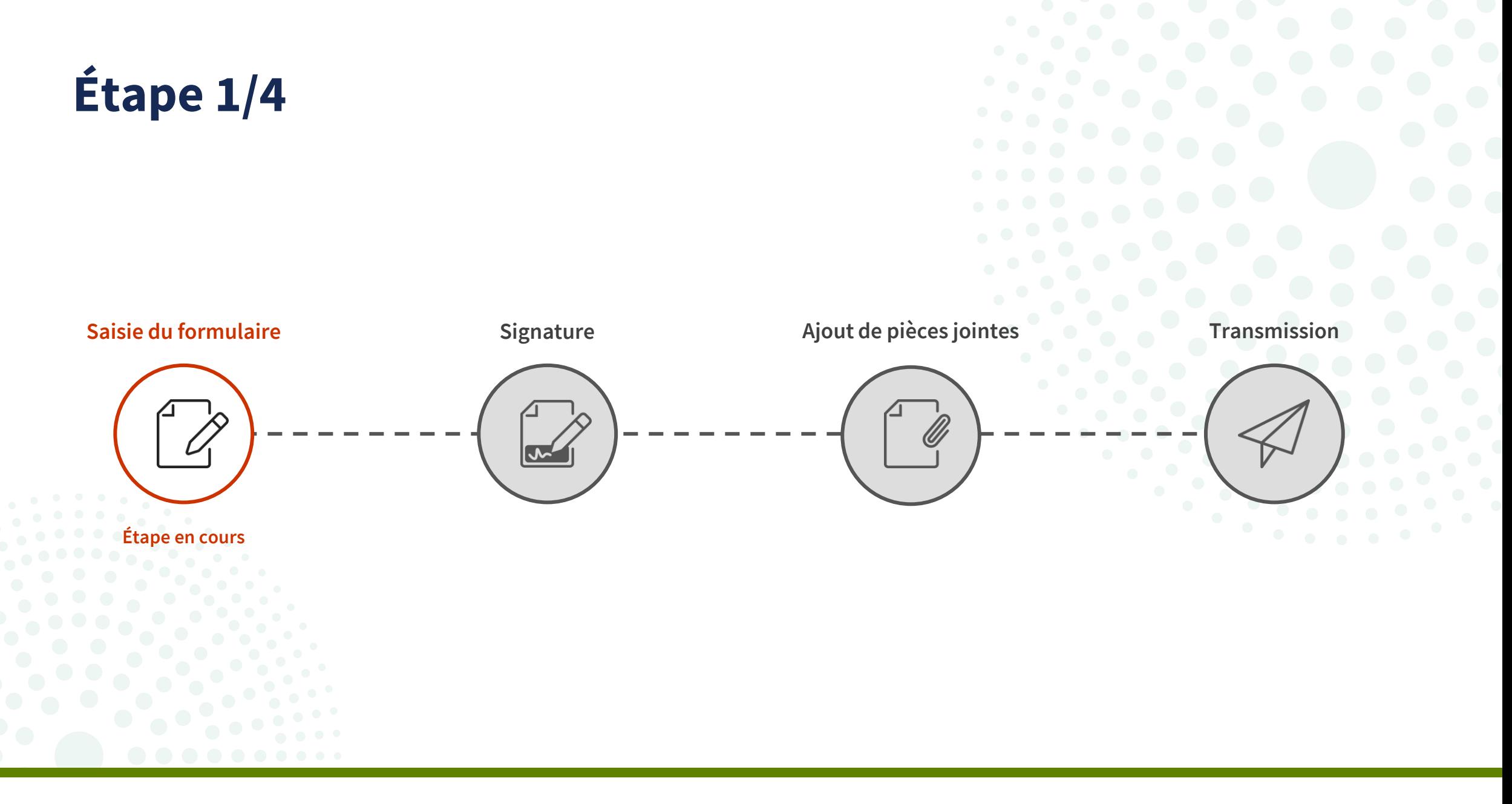

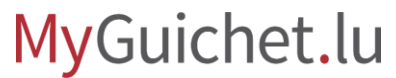

Cliquez sur "**Nouvelle démarche**".

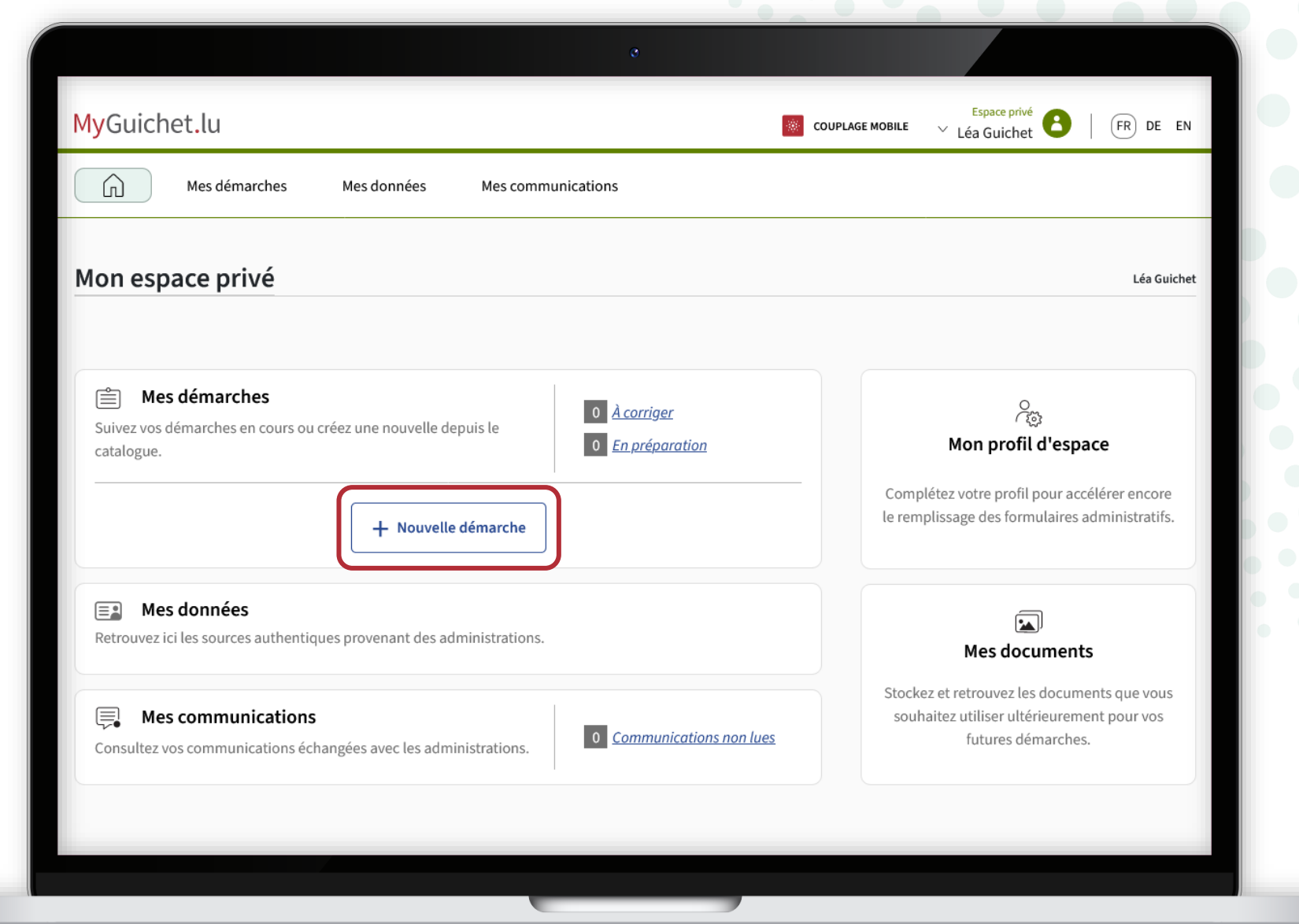

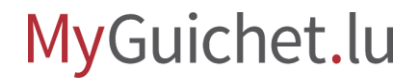

ш

Recherchez la démarche "**Congé politique : Demande d'indemnisation**".

Espace privé MyGuichet.lu  $\vee$  Léa Guichet  $(FR)$  DE EN **EXECOUPLAGE MOBILE** Mes démarches Mes données ⋒ Mes communications Accueil > Mes démarches > Catalogue des démarches Catalogue des démarches Rechercher par mot clé  $\,$   $\,$   $\,$ 140 démarches  $\equiv$  Filtres ACD (Modèle 100) : Déclaration pour l'impôt sur le revenu de l'année 2020 (dépôt  $\wedge$ Thème  $+$  Créer  $0.08$ PDF) O Tous Q ○ Fiscalité ACD (Modèle 100) : Déclaration pour l'impôt sur le revenu de l'année 2021 (dépôt  $+$  Créer  $0.00$  $\bigcirc$  Emploi  $\ominus$ PDF) 88  $\bigcirc$  Famille ○ Éducation  $\ominus$ ACD (Modèle 100) : Déclaration pour l'impôt sur le revenu de l'année 2022 (dépôt  $+$  Créer  $\bullet\bullet\bullet$ PDF) ○ Citoyenneté  $\lambda$  $\Box$ ◯ Transport ACD (Modèle 100) : Déclaration pour l'impôt sur le revenu de l'année 2023  $+$  Créer  $\bigcirc$  Logement  $\Omega$  $...$ 45 ○ Santé/Social  $\bigcirc$  Loisirs  $\mathcal{E}_{\rho}^{\phi}$ ACD (Modèle 100) : Déclaration pour l'impôt sur le revenu de l'année 2023 (dépôt  $+$  Créer  $\mathbf{0} \oplus \mathbf{0}$ PDF) Communales  $\land$ 

Cliquez sur "**Créer**" pour commencer la saisie du formulaire.

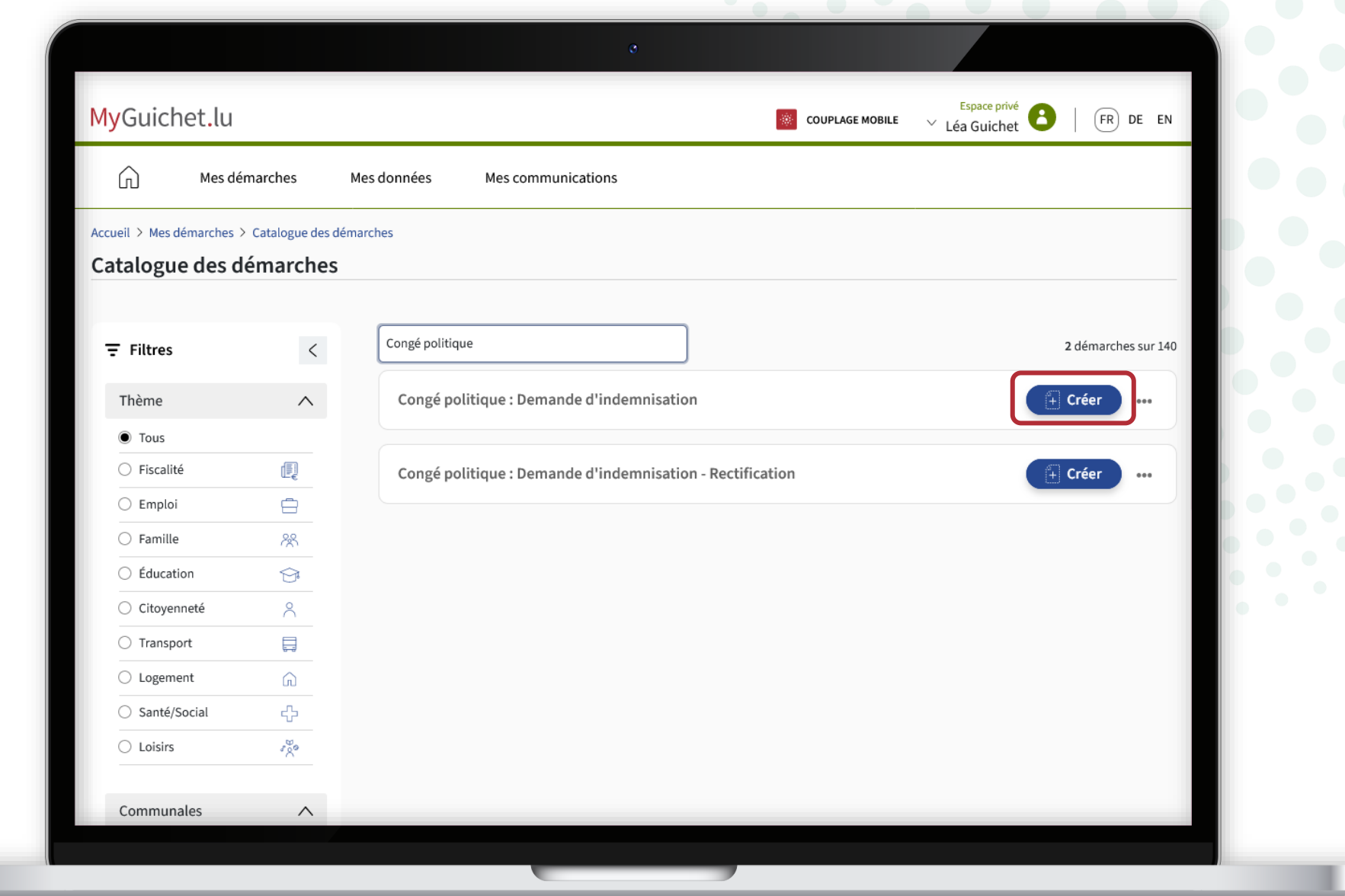

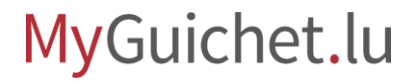

Vos **numéro d'identification**  (*Matricule*), **nom, prénom et date de naissance** sont préremplis et **ne peuvent pas être modifiés**.

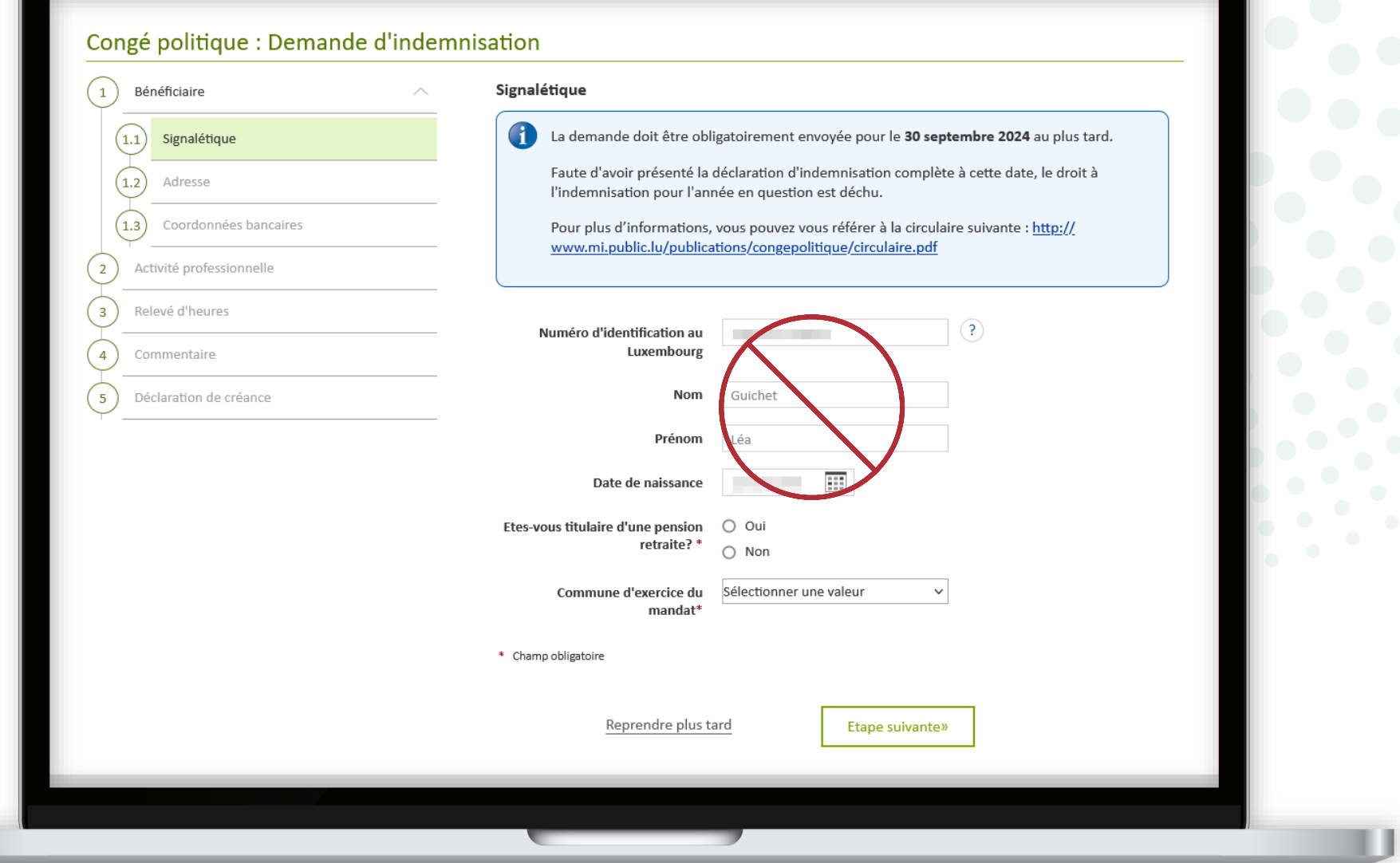

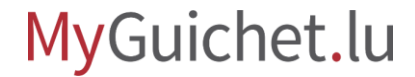

Indiquez si vous percevez une **pension de retraite**.

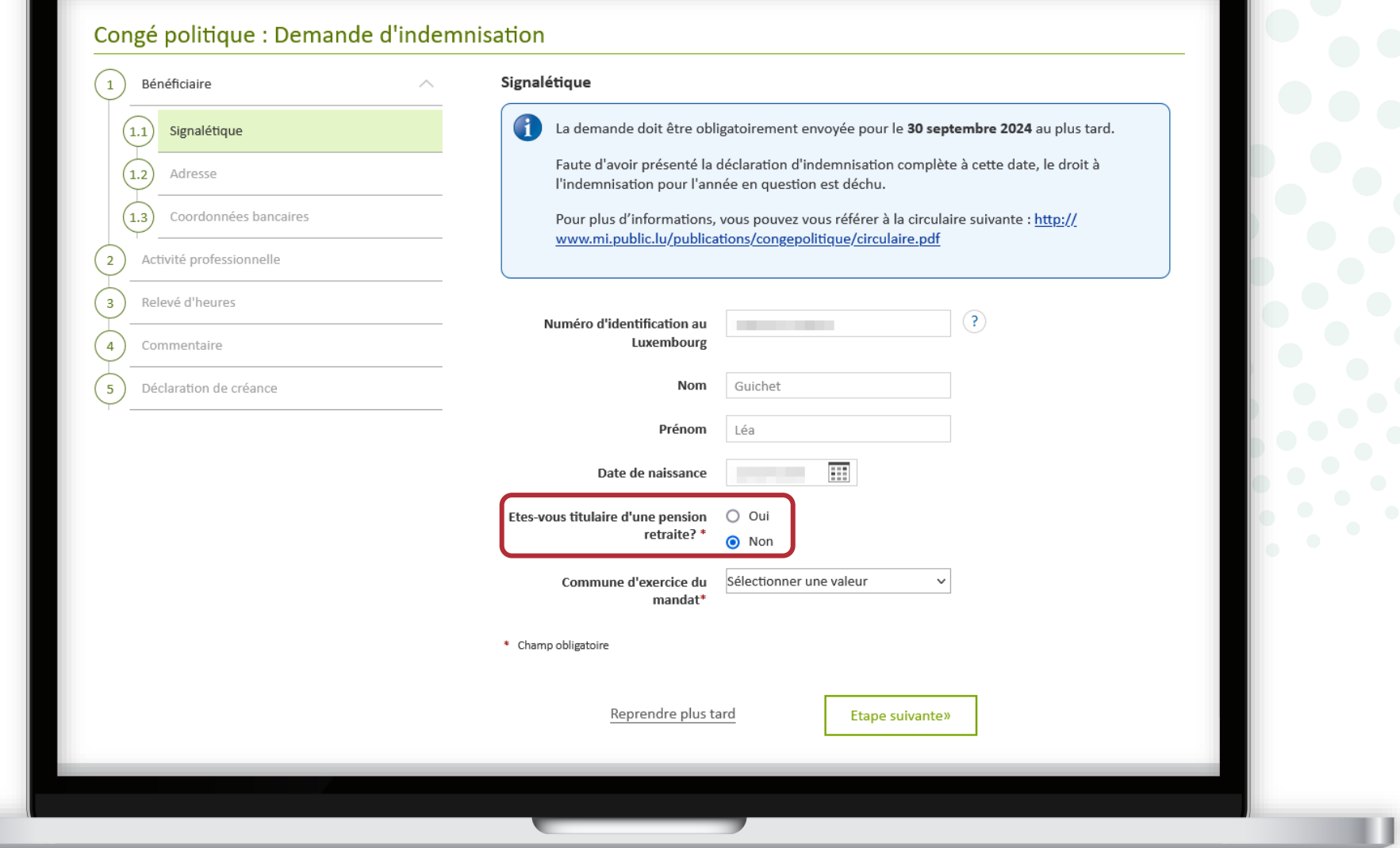

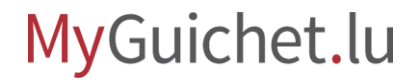

Sélectionnez dans la liste déroulante la **commune dans laquelle vous exercez votre mandat**.

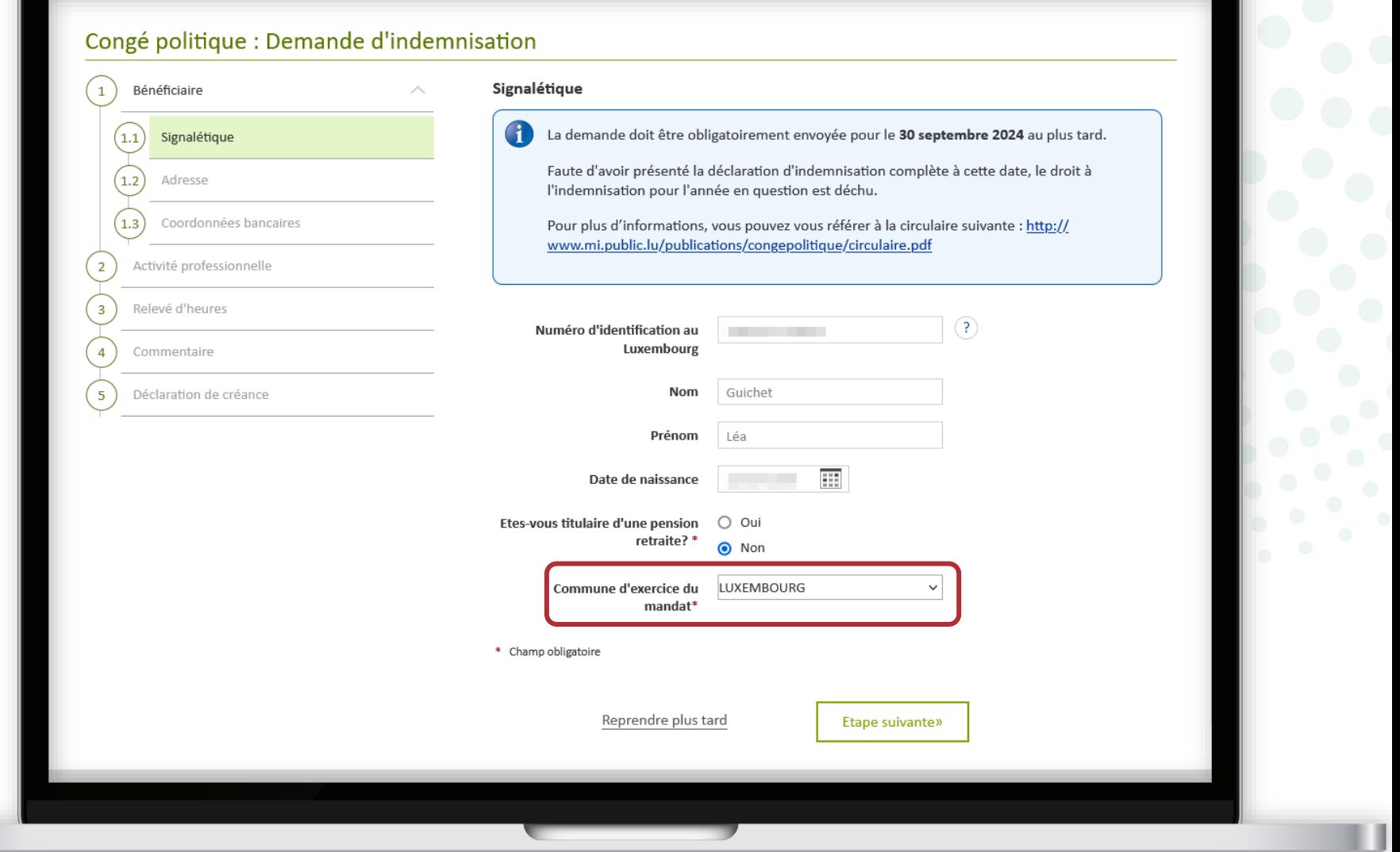

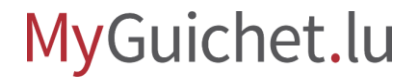

#### Cliquez sur "**Étape suivante**" pour avancer dans le formulaire.

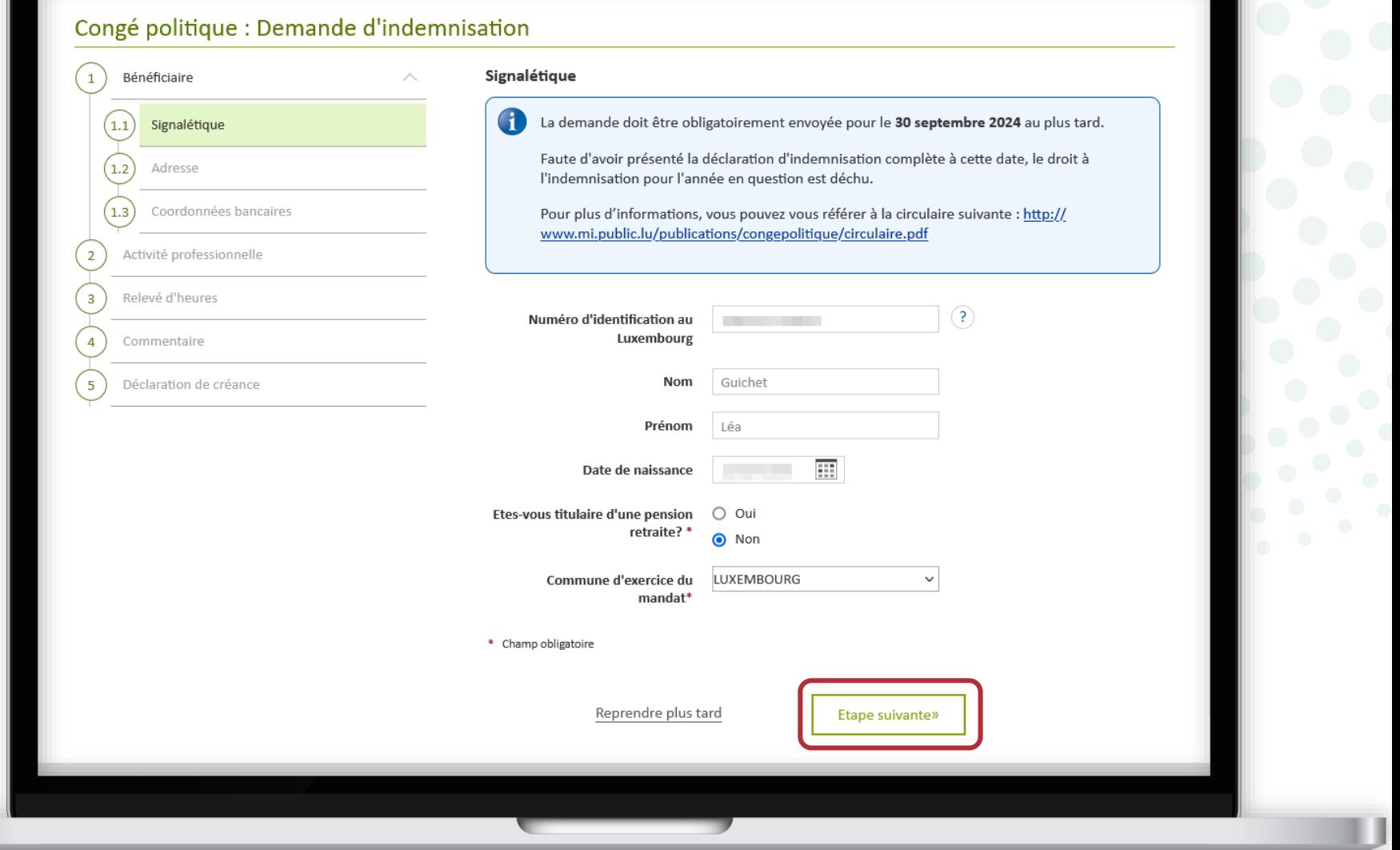

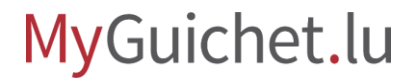

Vos **adresse légale et adresse e-mail** sont préremplies et **ne peuvent pas être modifiées**.

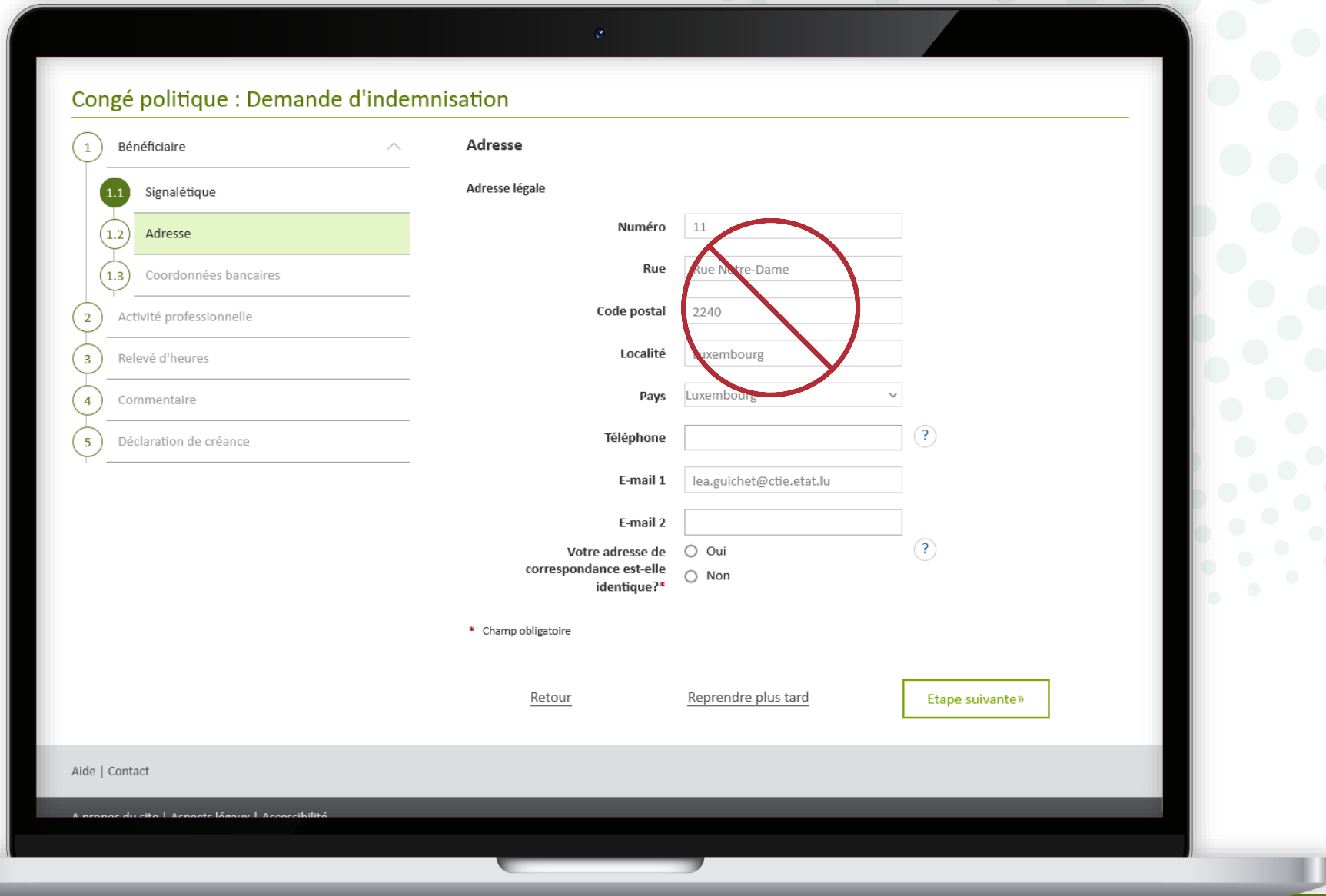

Cliquez sur les points d'interrogation à côté des champs pour ouvrir des **infobulles** qui contiennent des explications supplémentaires.

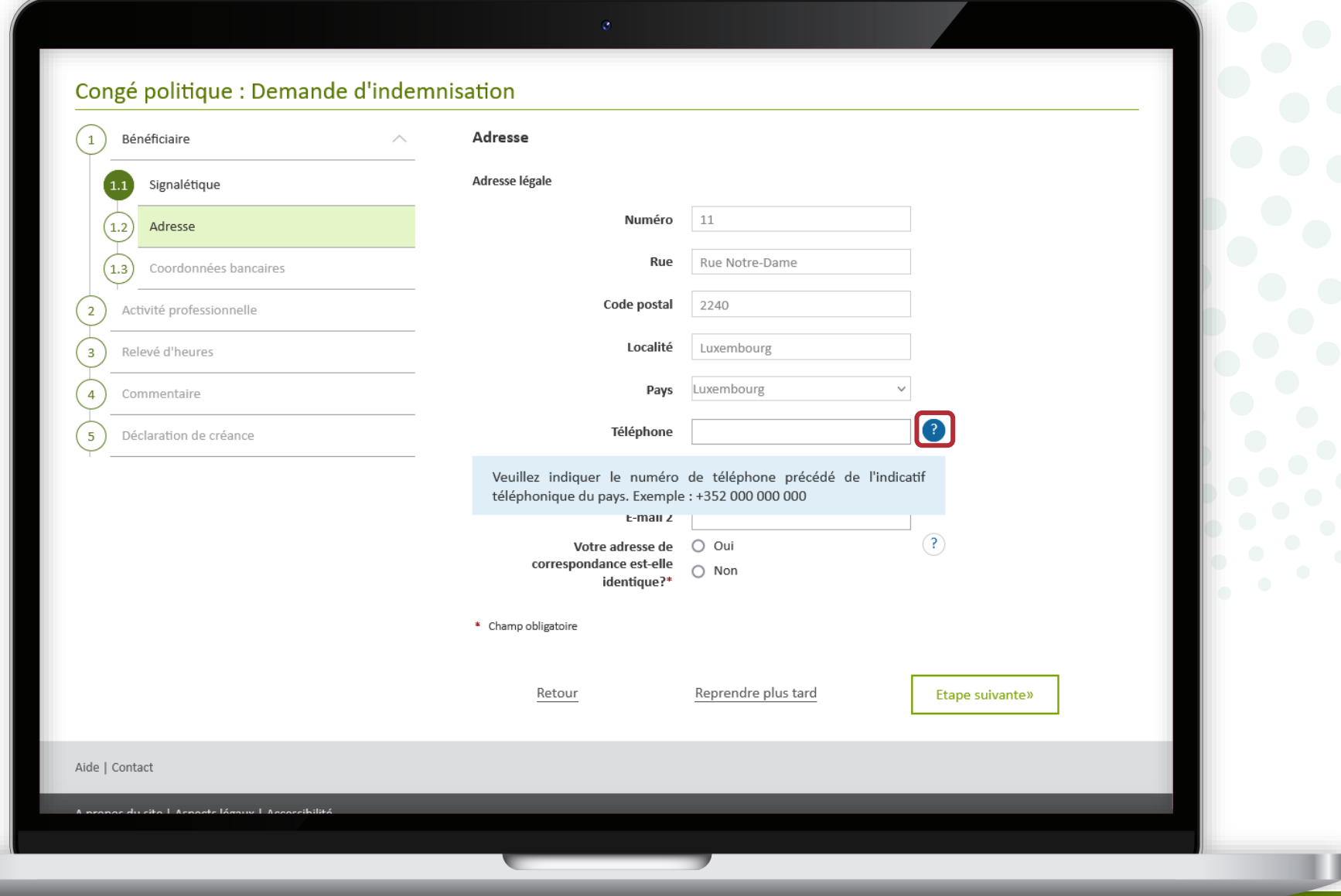

**!**

Cliquez sur "**Reprendre plus tard**" pour quitter la démarche et la reprendre ultérieurement.

> Votre **saisie est sauvegardée** et vous pouvez la finaliser plus tard.

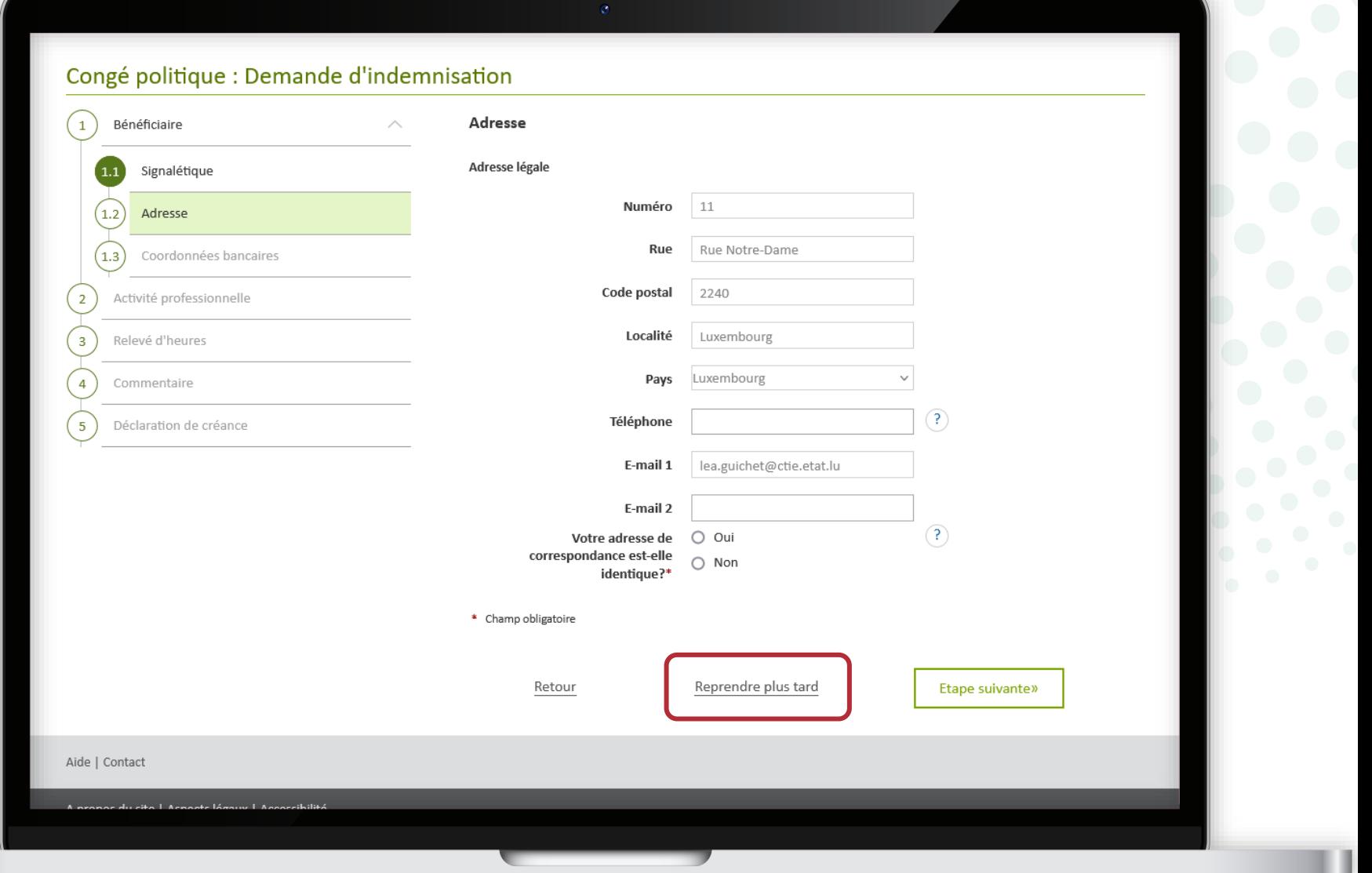

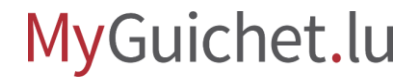

Vous pouvez à tout moment reprendre la saisie du formulai depuis votre espace privé en cliquant sur "**Reprendre la démarche**".

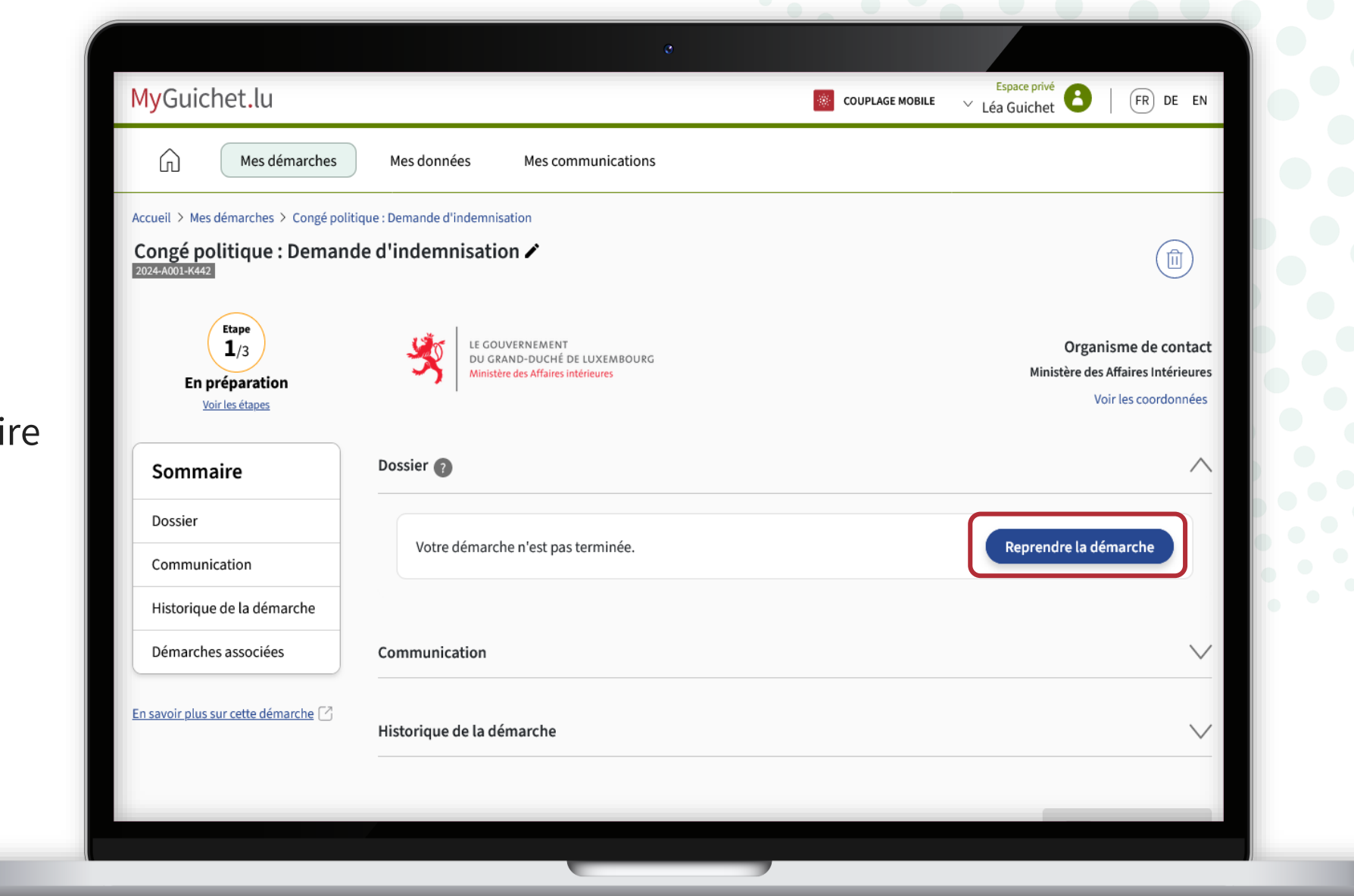

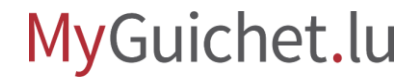

Si vous avez ajouté vos **coordonnées bancaires** dans la rubrique "Mon profil d'espace", celles-ci sont déjà préremplies.

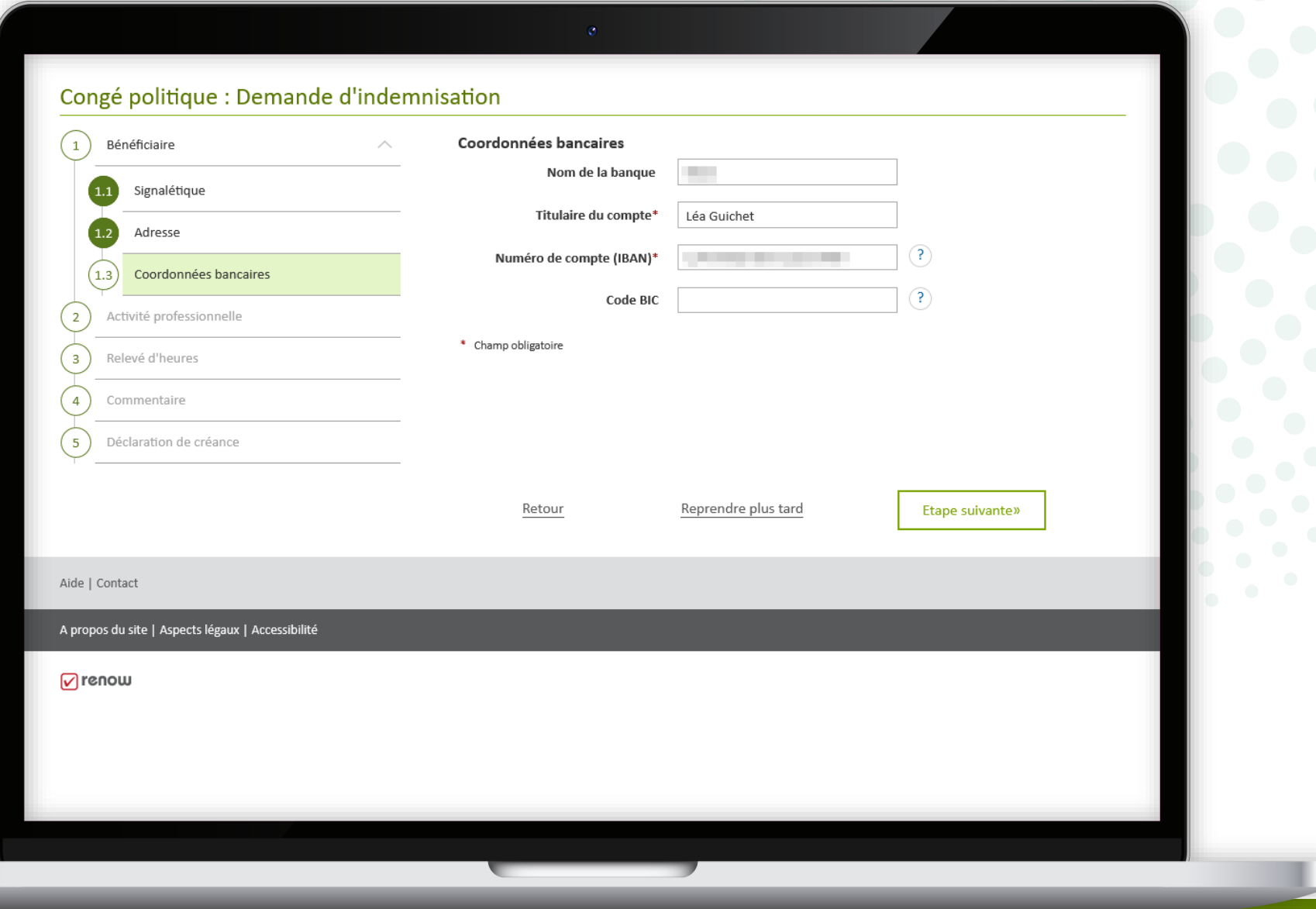

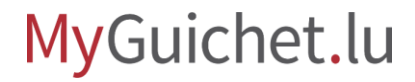

Renseignez les informations concernant votre :

- activité professionnelle salariée ; **et**
- activité d'indépendant.

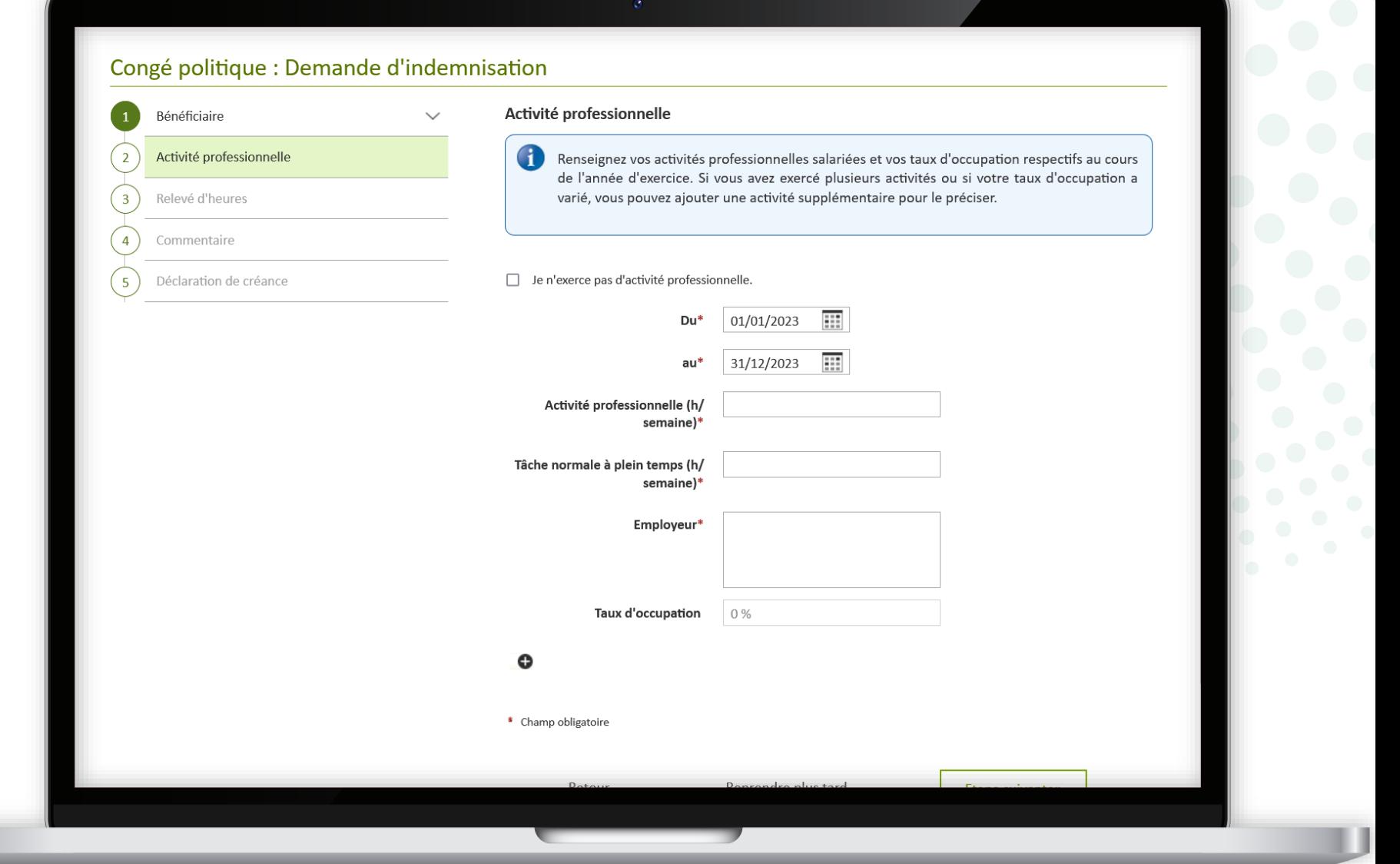

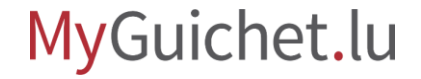

Si vous n'exercez pas d'activité professionnelle, cochez la case "**Je n'exerce pas d'activité professionnelle**".

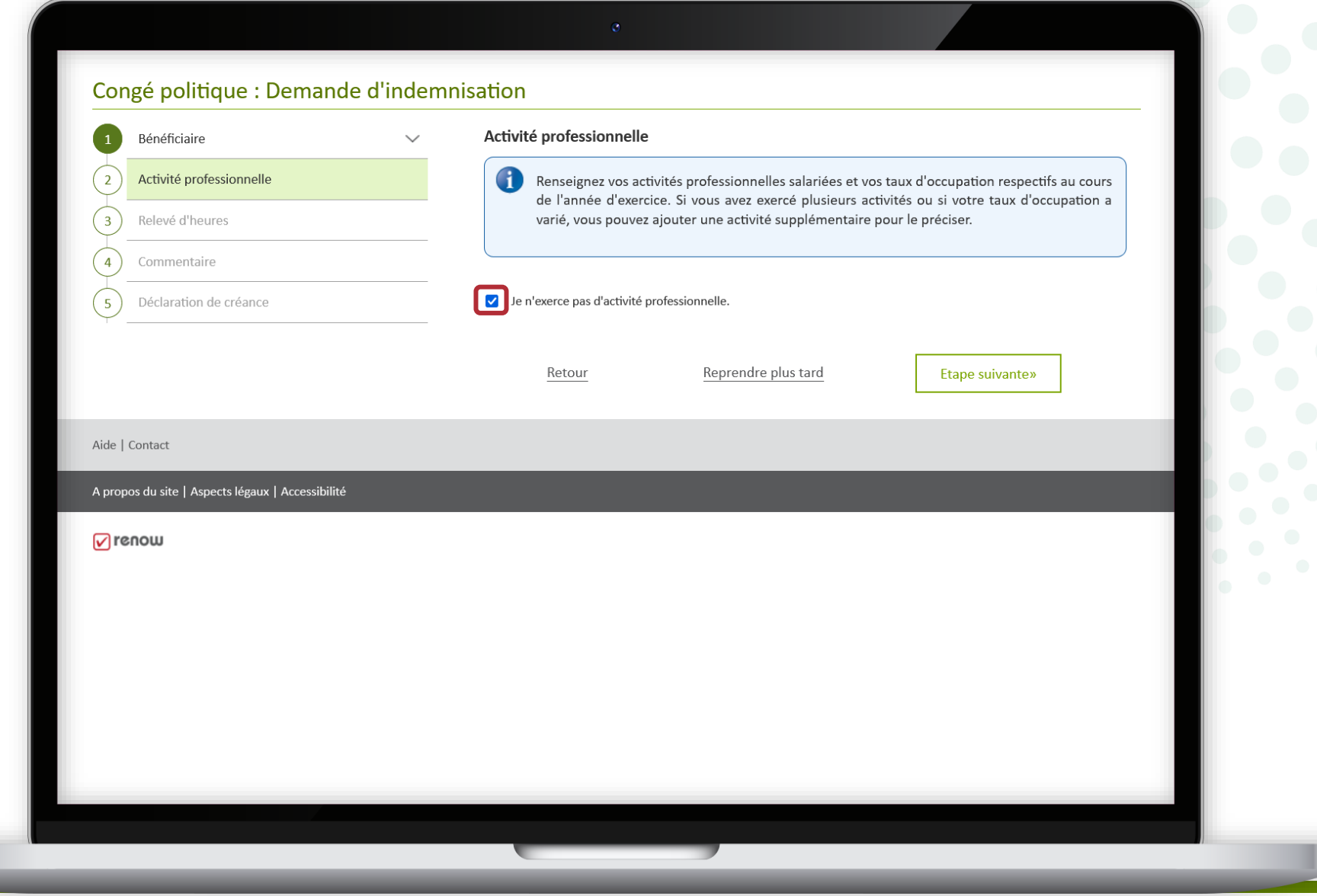

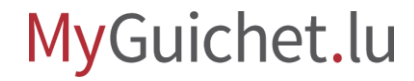

À l'étape suivante, vous recevez d'abord un résumé de l'**indemnité mensuelle de référence en vigueur**.

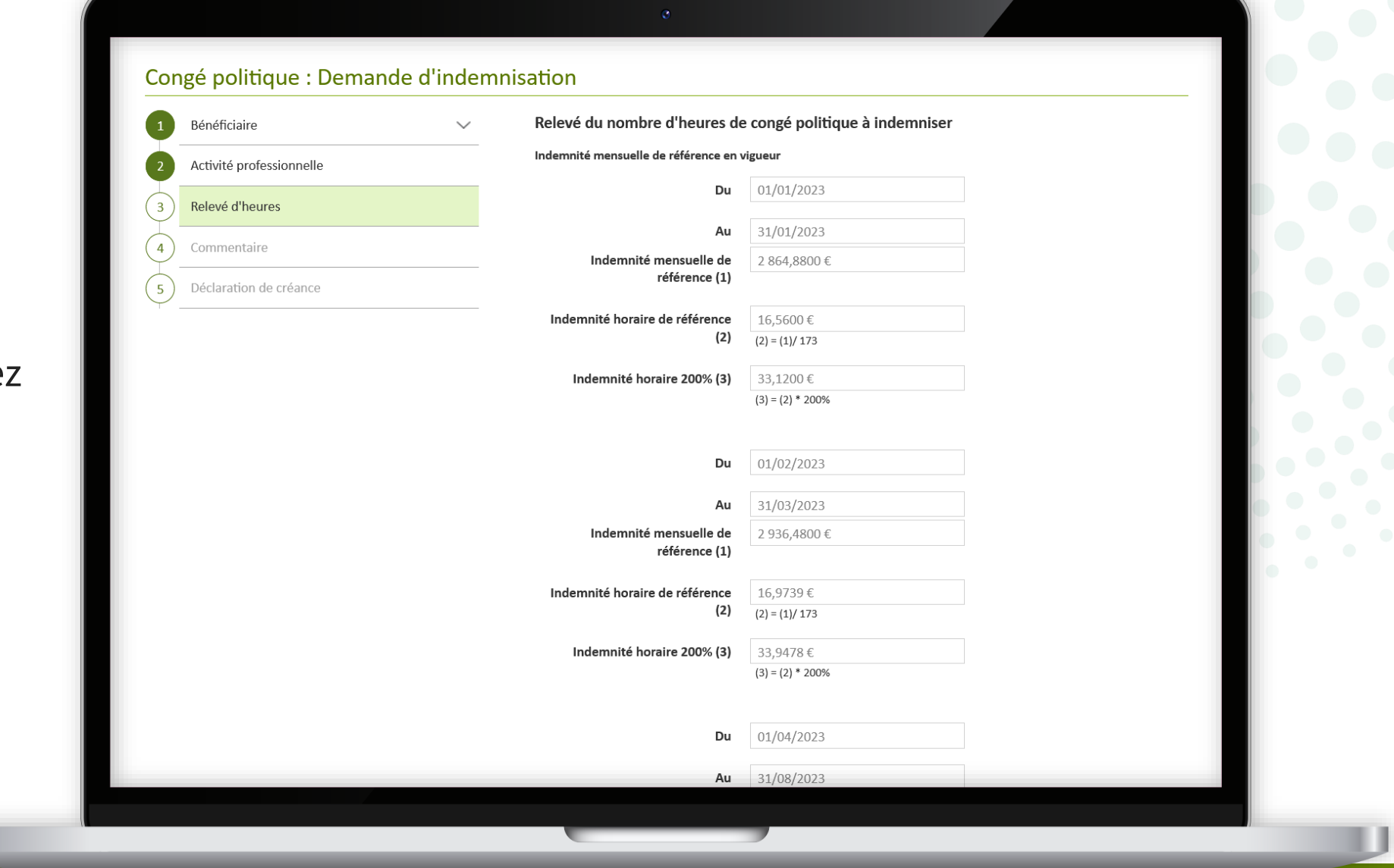

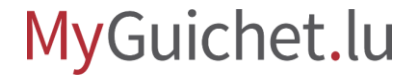

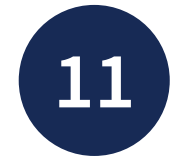

#### Scrollez vers le bas et renseignez le détail de vos **heures à indemniser** pour chaque mois.

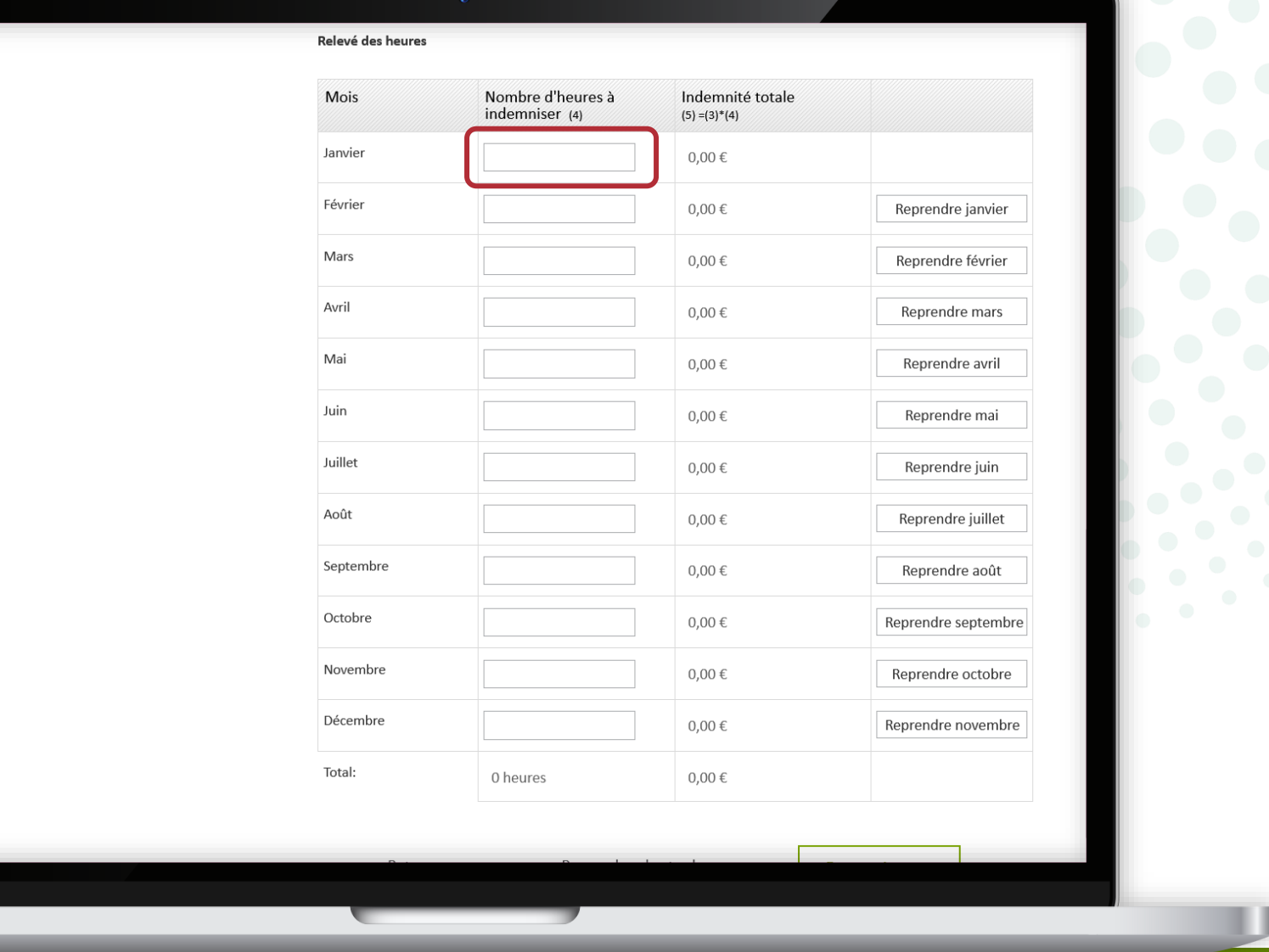

Si ce nombre est identique d'un mois à l'autre, cliquez sur le bouton en fin de ligne dans le tableau pour **recopier la ligne précédente**.

Relevé des heures Mois Indemnité totale Nombre d'heures à indemniser (4)  $(5) = (3)^*(4)$ Janvier 45 heures 1490,40€ Février  $0,00 \in$ Reprendre janvier Mars  $0,00 \in$ Reprendre février Avril Reprendre mars 0,00 € Mai  $0,00 \in$ Reprendre avril Juin 0,00 € Reprendre mai Juillet  $0,00 \in$ Reprendre juin Août 0,00 € Reprendre juillet Septembre 0,00 € Reprendre août Octobre  $0,00 \in$ Reprendre septembre Novembre  $0,00 \in$ Reprendre octobre Décembre  $0,00 \in$ Reprendre novembre Total: 45 heures 1490,40€

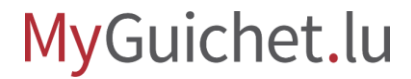

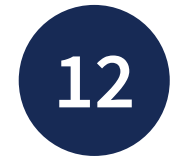

La **somme totale de l'indemnisation** est calculée automatiquement.

Cliquez sur "**Étape suivante**" pour avancer dans le formulaire.

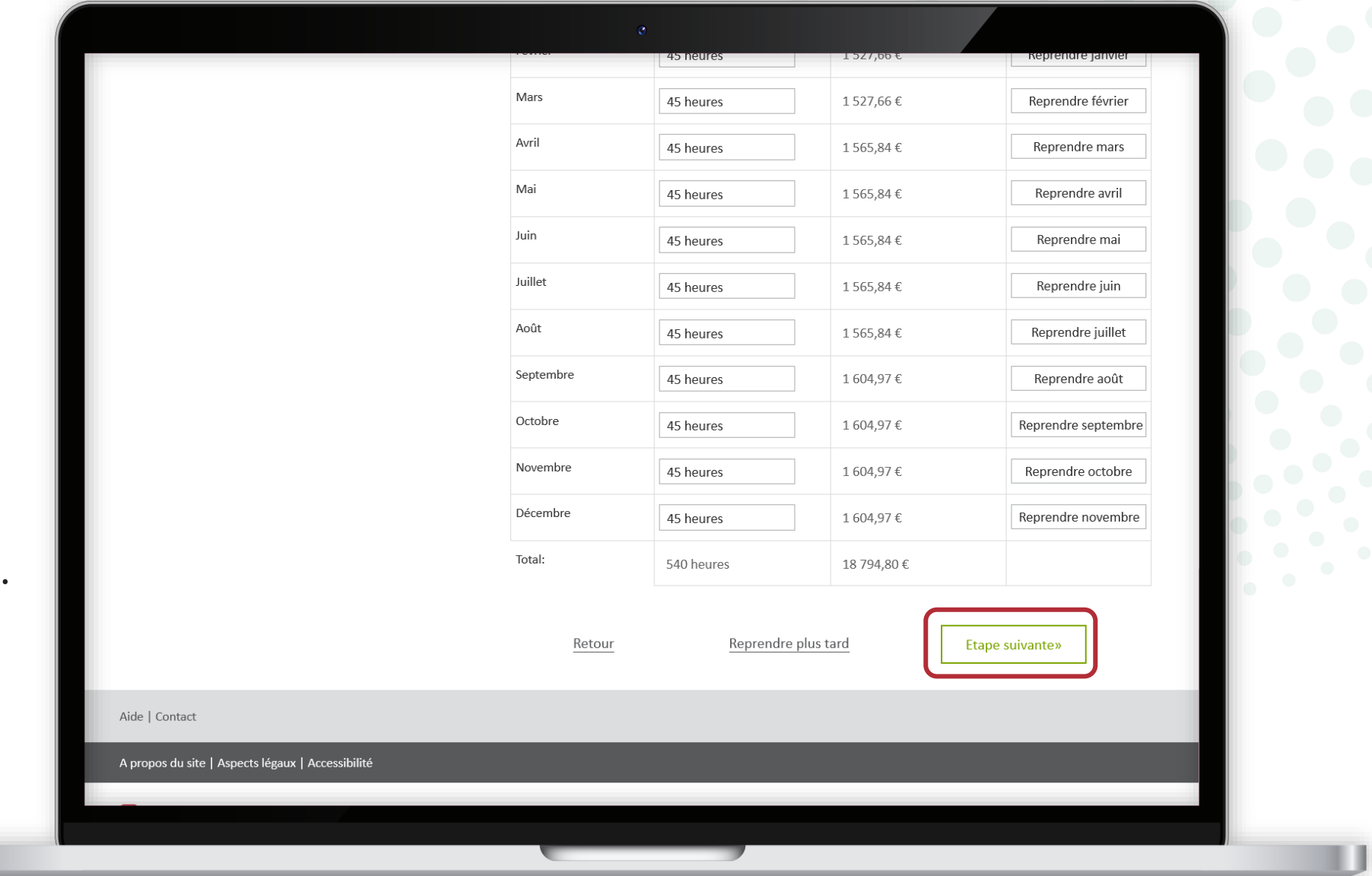

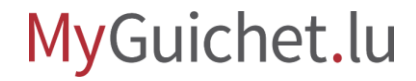

Vous pouvez ajouter des remarques si nécessaire. Sinon, cliquez sur "**Étape suivante**".

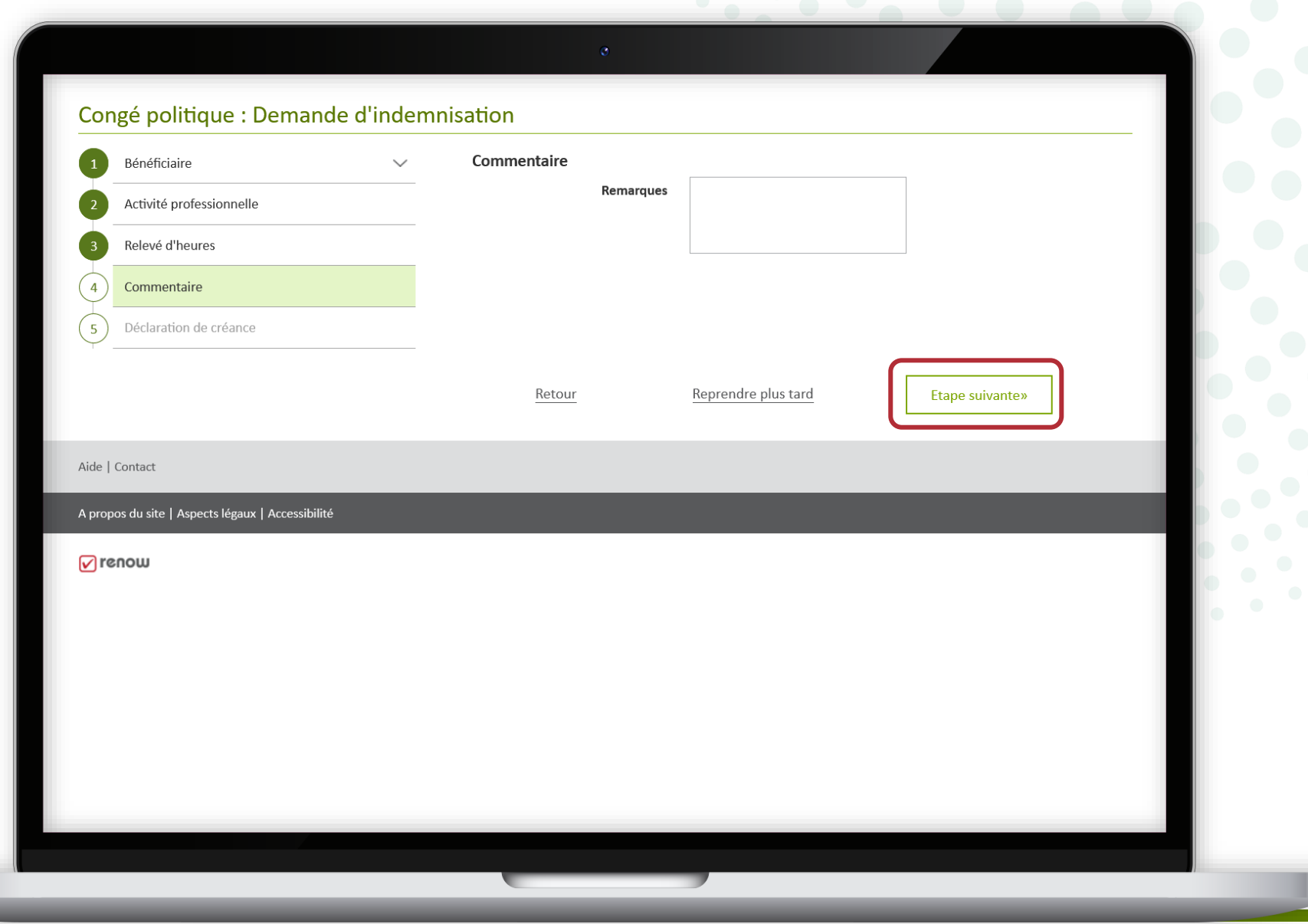

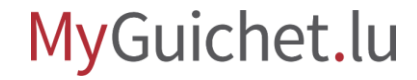

- 1. Confirmez la **déclaration de créance** en cochant la case concernée.
- 2. Cliquez sur "**Étape suivante**".

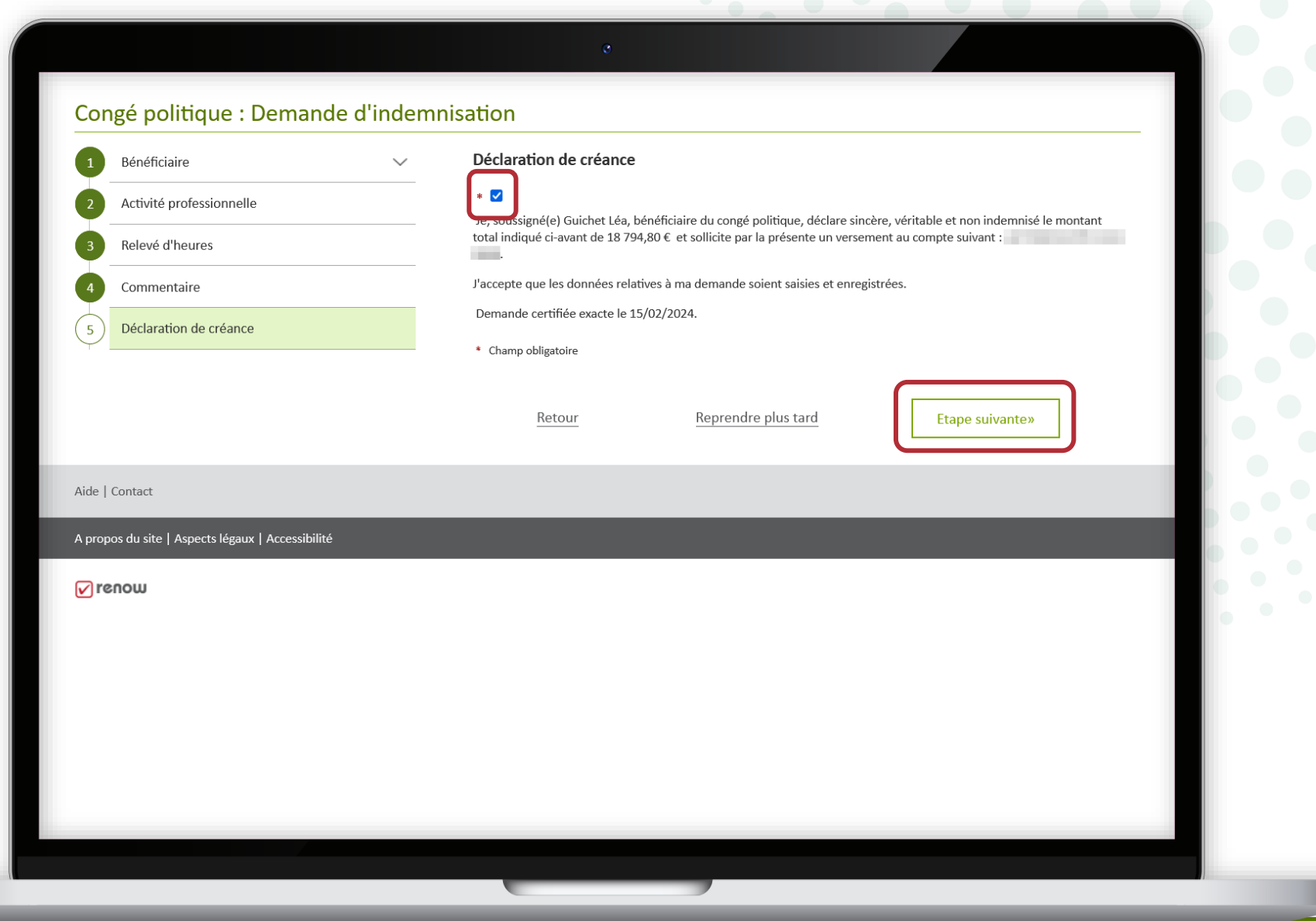

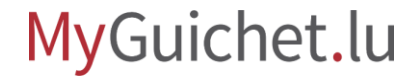

Une fois que vous avez rempli tous les champs du formulaire, vous recevez un **aperçu de toutes les informations renseignées**.

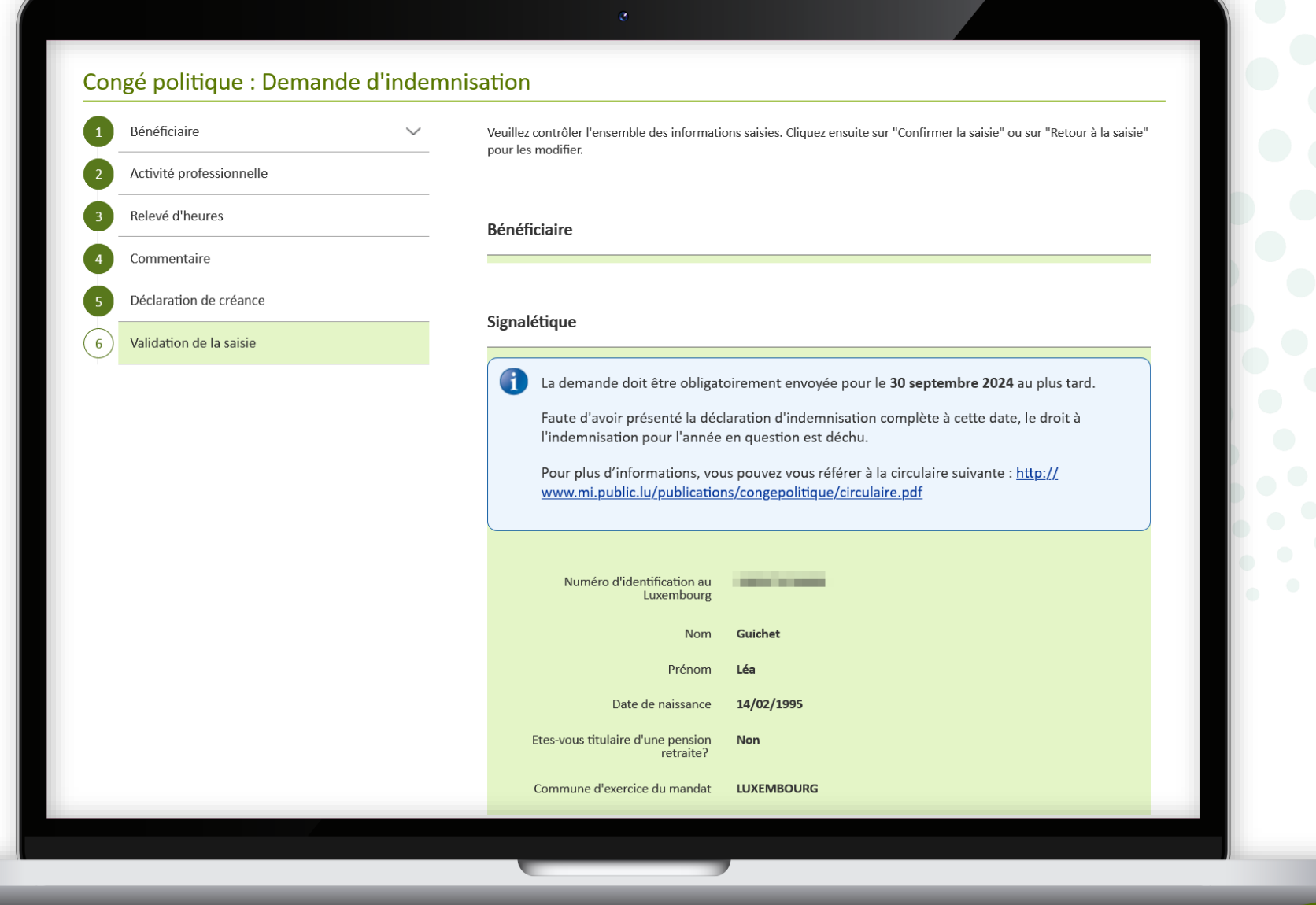

Vous pouvez modifier les informations en cliquant sur "**Retour à la saisie**" à côté du titre correspondant.

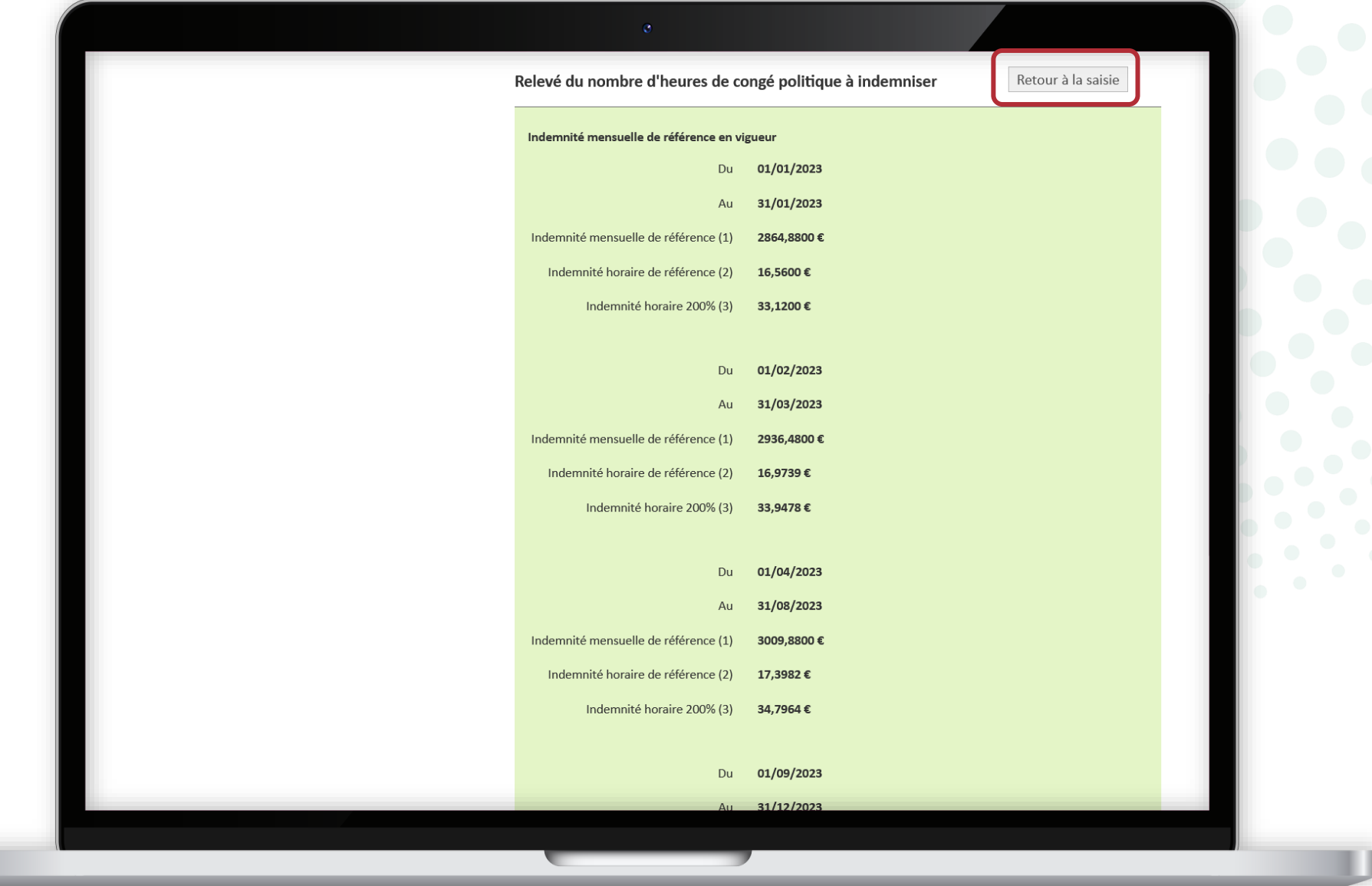

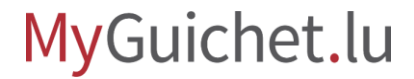

Si toutes les informations sont correctes :

- scrollez jusqu'en bas de la page ; **et**
- cliquez sur "**Confirmer la saisie**" pour signer votre demande d'indemnisation.

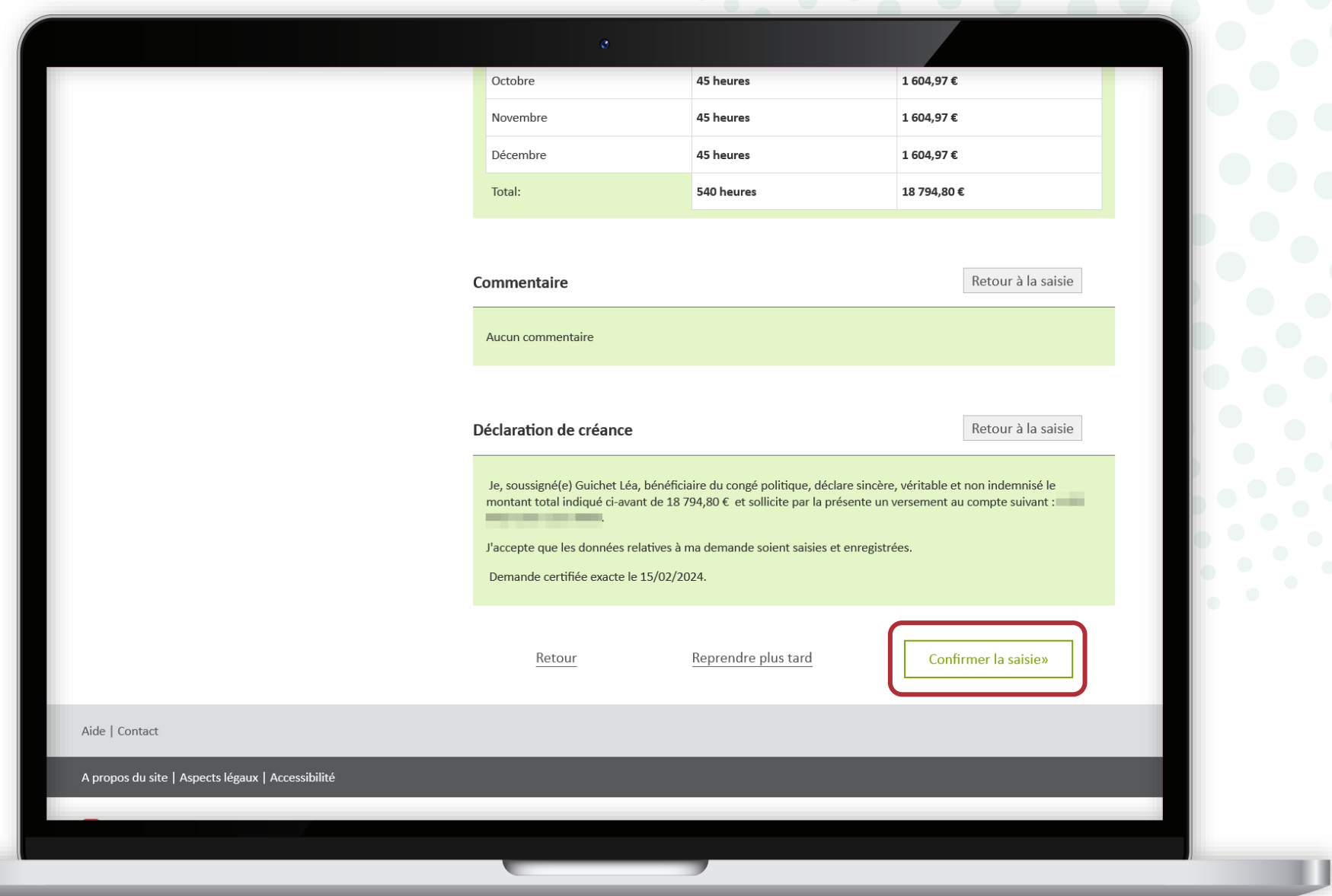

<span id="page-34-0"></span>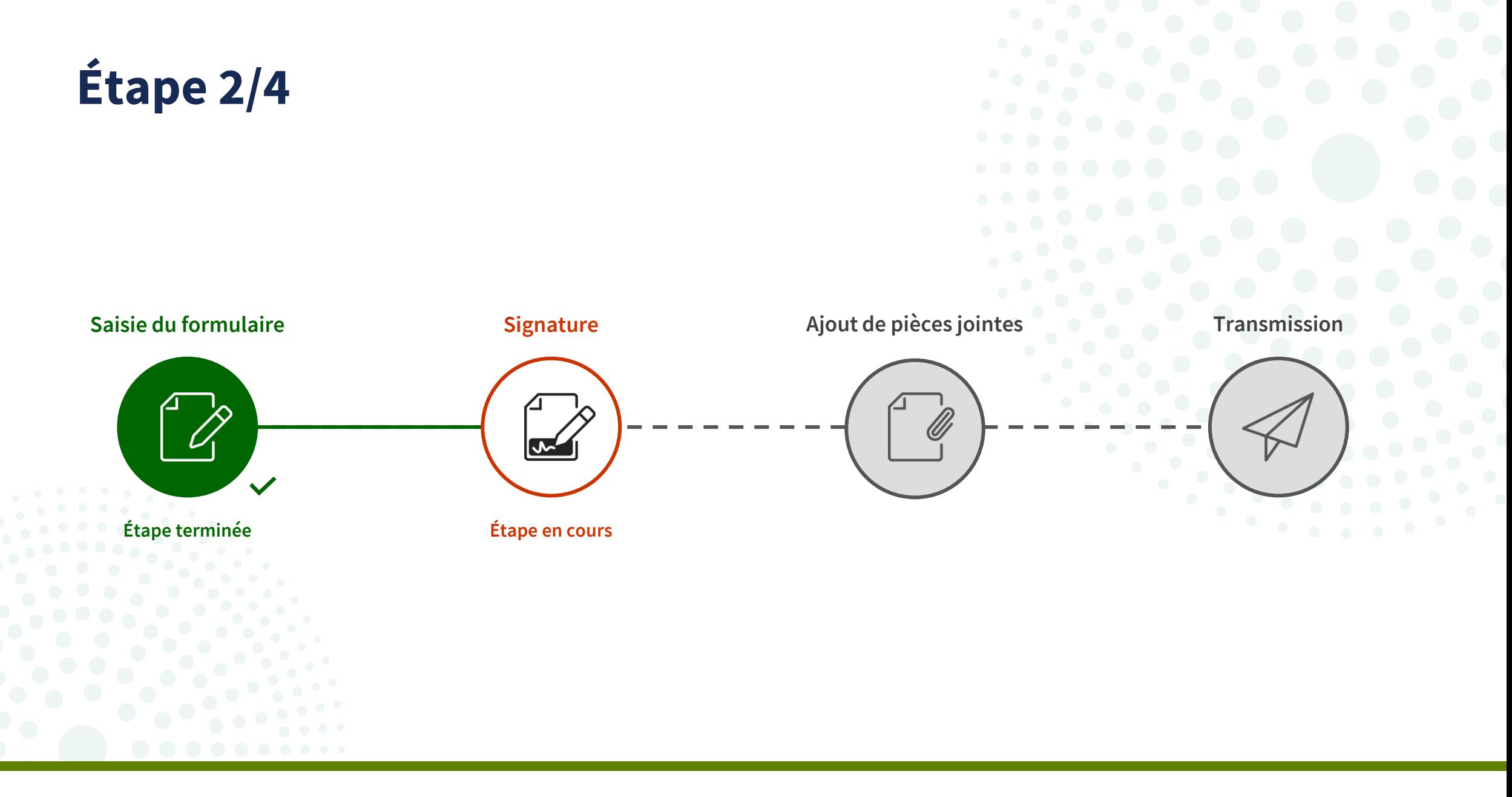

**!**

Cliquez sur "**Signer les documents**".

> Veuillez noter que la signature avec un moyen eIDAS **n'est pas possible**.

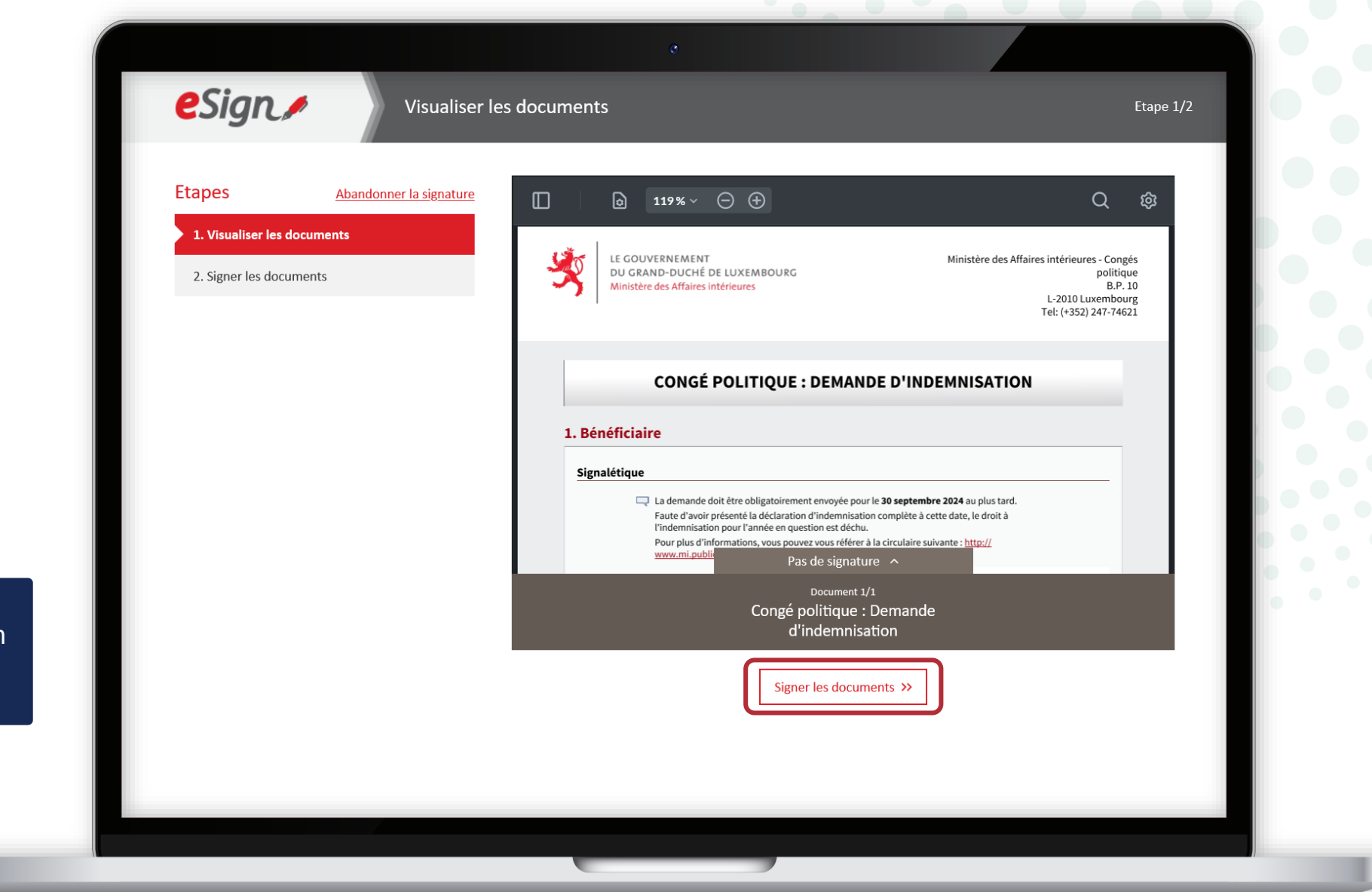

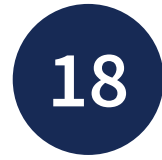

Sélectionnez si vous souhaitez signer :

- au moyen d'un produit LuxTrust ; **ou**
- via l'application mobile GouvID.

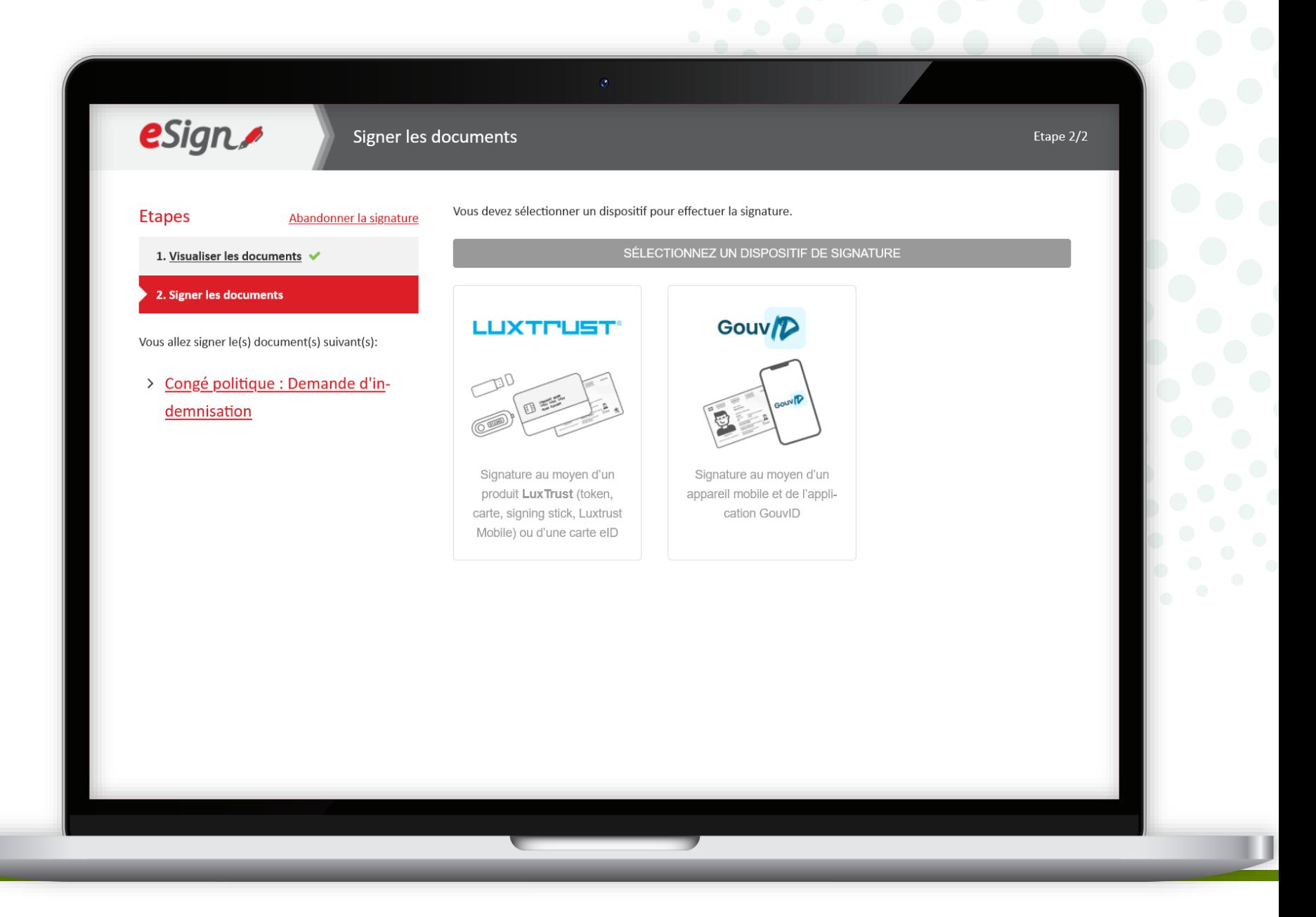

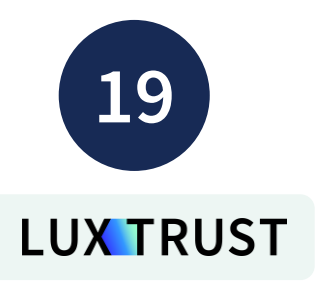

Sélectionnez **votre produit** (dans cet exemple, **LuxTrust Mobile**).

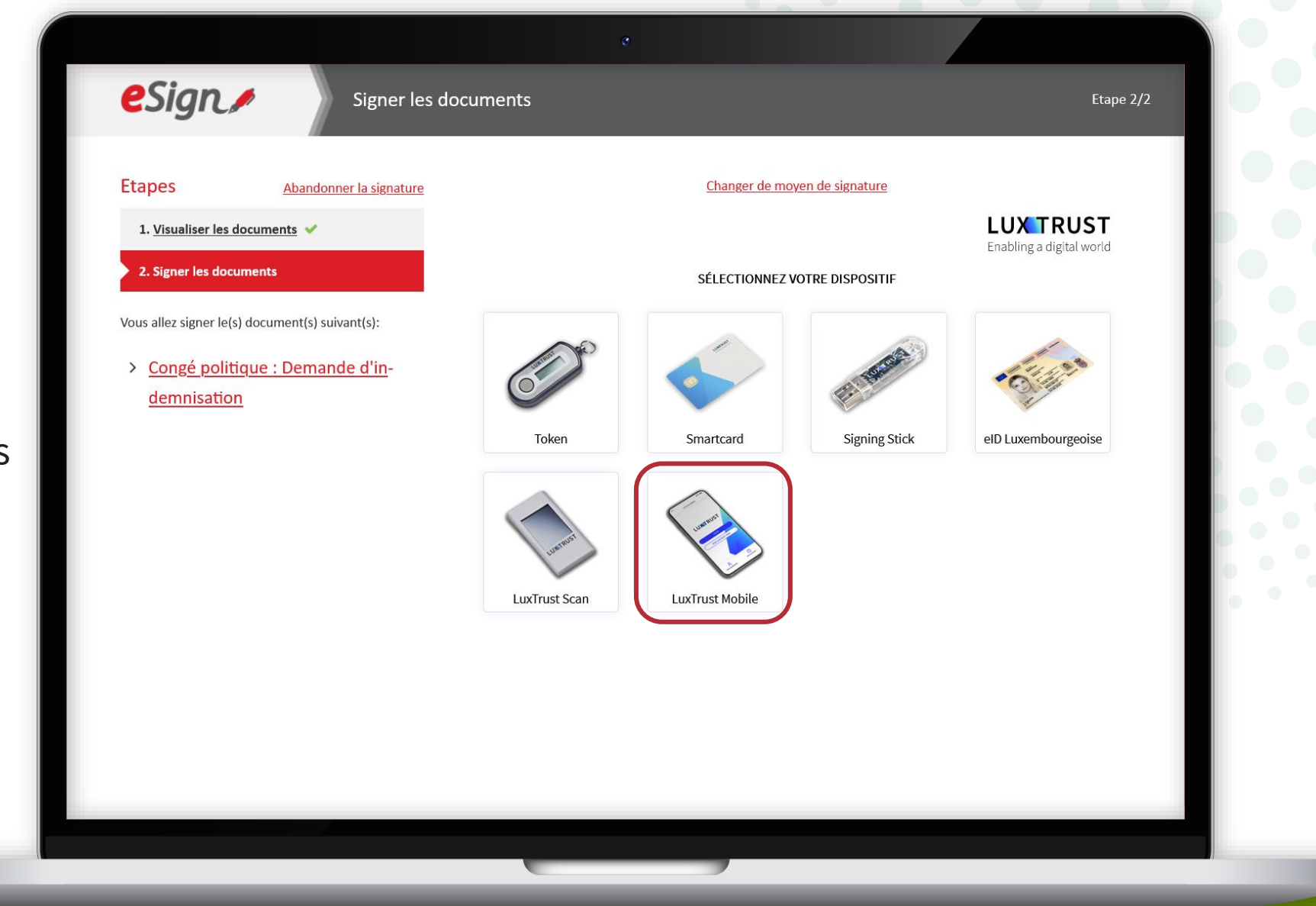

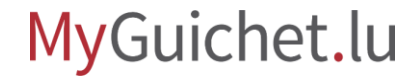

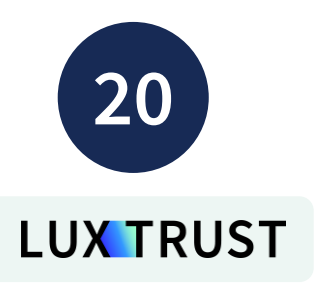

- 1. Saisissez votre **identifiant utilisateur** (*user ID*).
- 2. Cliquez sur "**Suivant**".

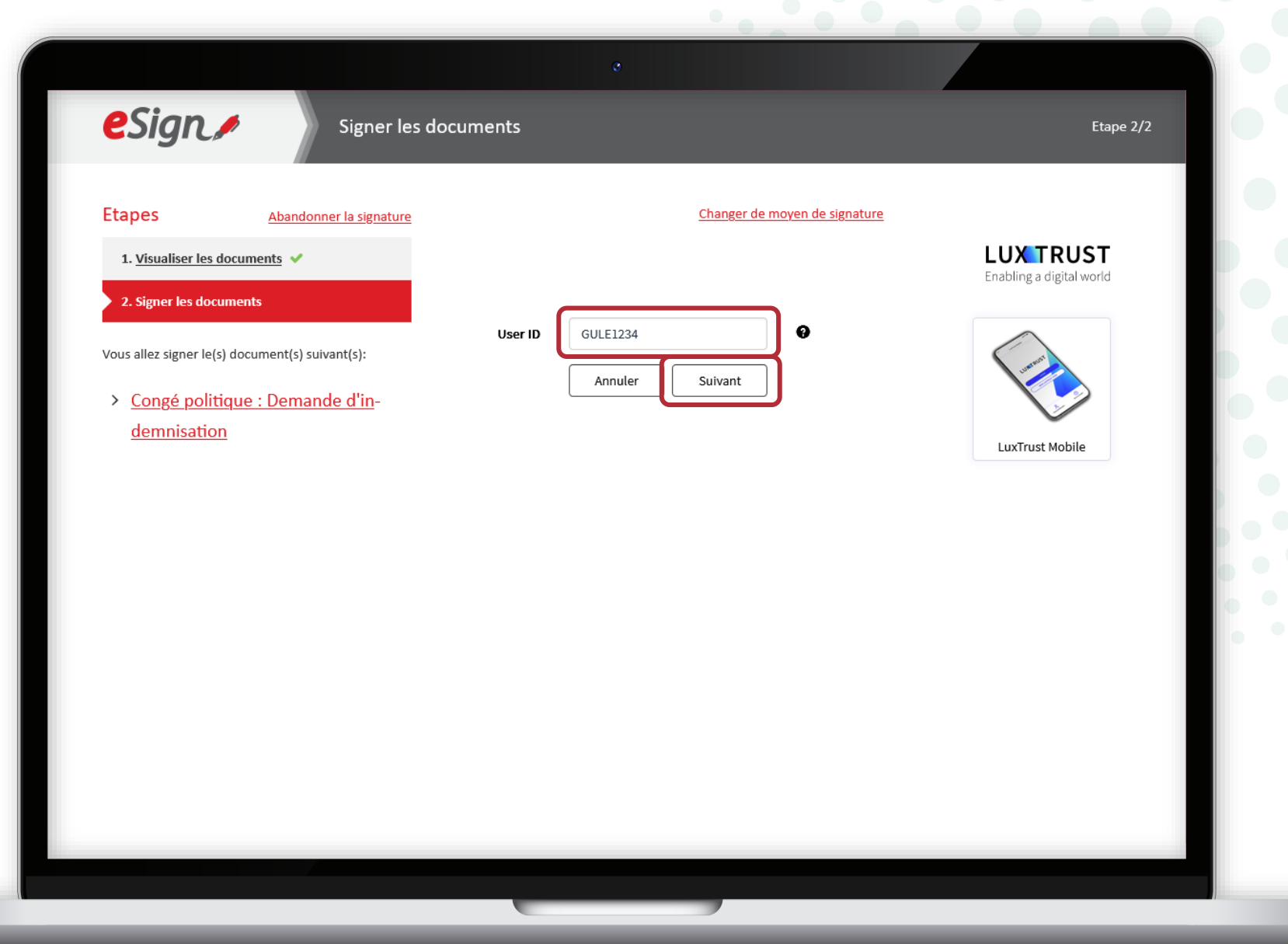

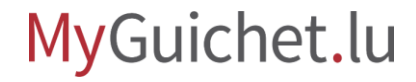

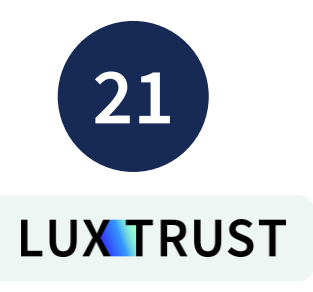

- 3. Saisissez votre **mot de passe**  (*password*).
- 4. Cliquez sur "**Suivant**".

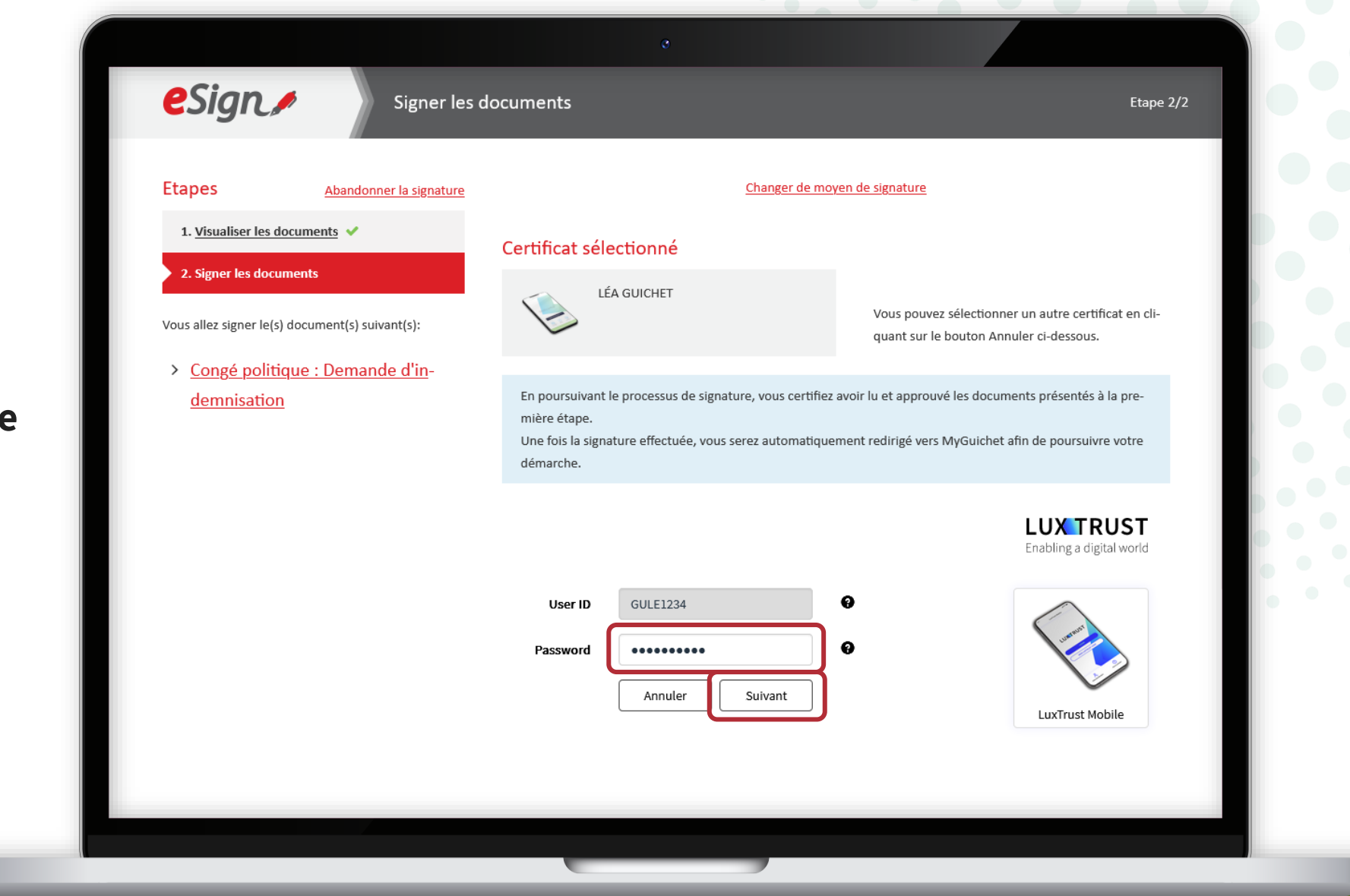

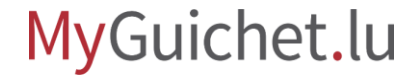

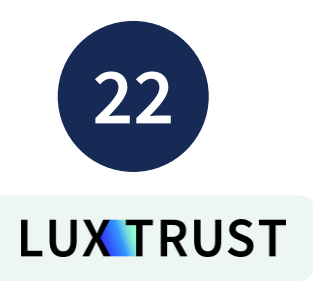

#### **Acceptez la signature** via l'application LuxTrust Mobile.

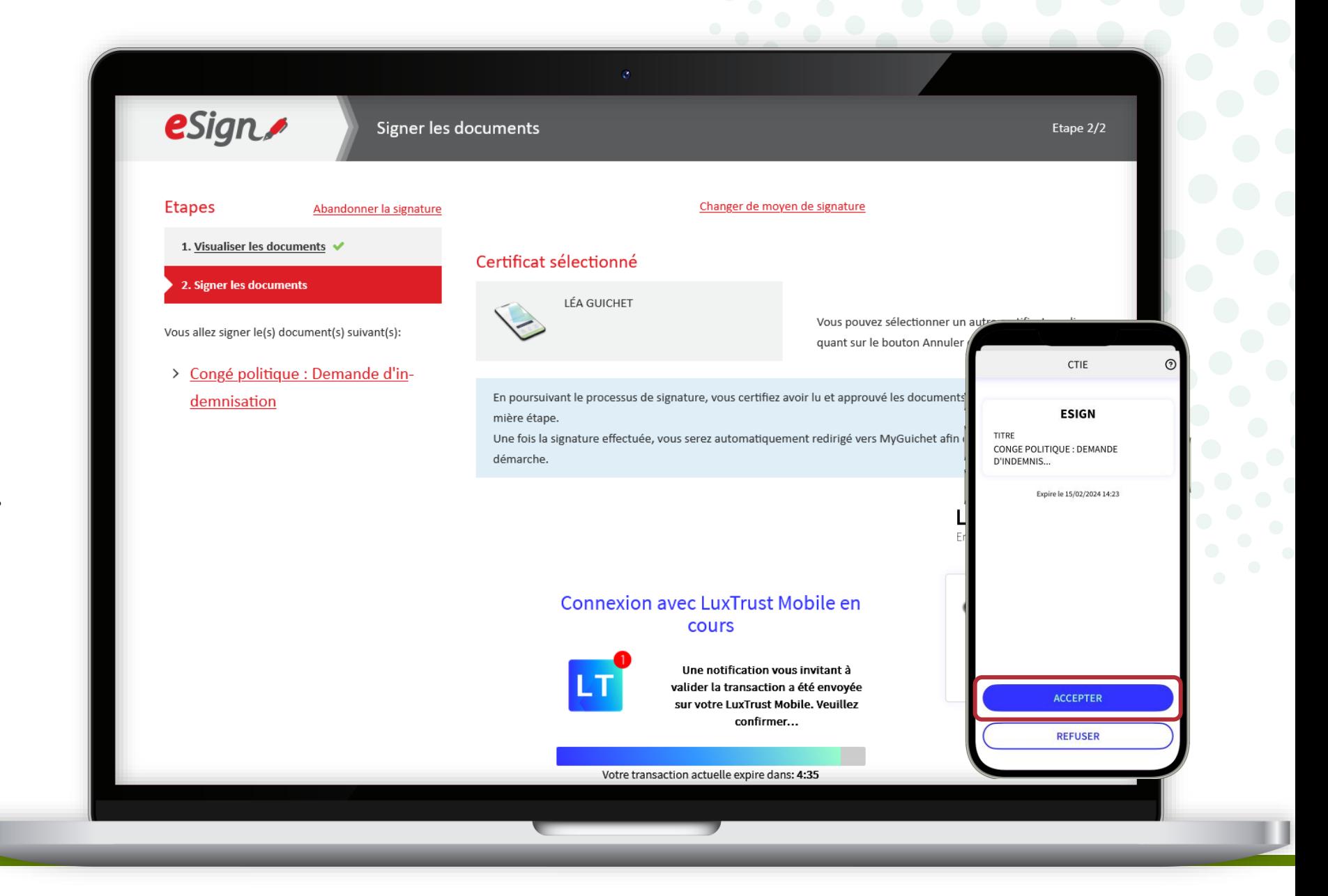

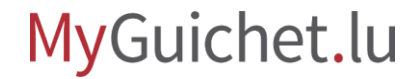

Après la signature, vous êtes automatiquement **redirigé vers votre espace privé**.

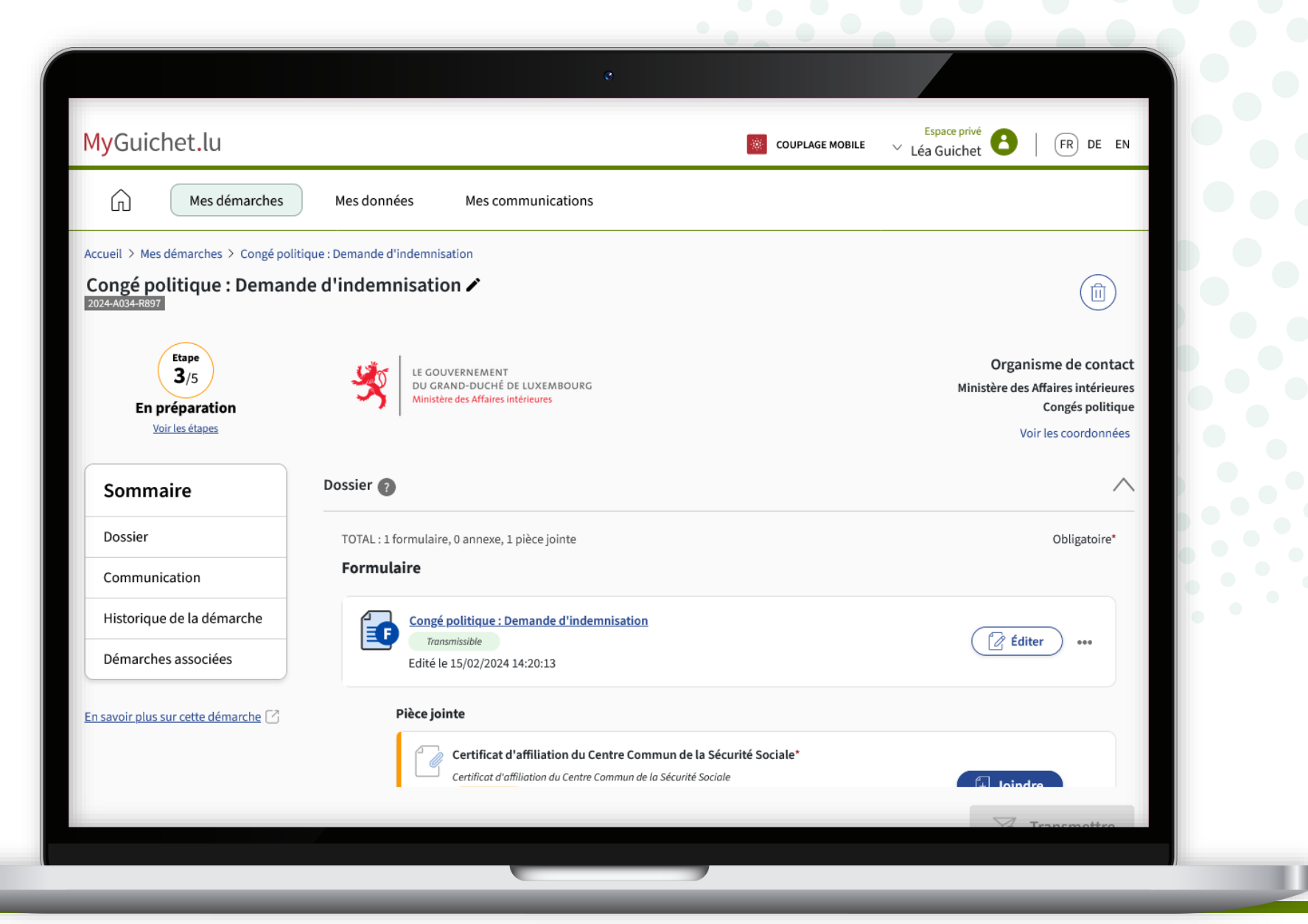

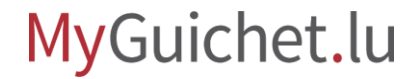

<span id="page-42-0"></span>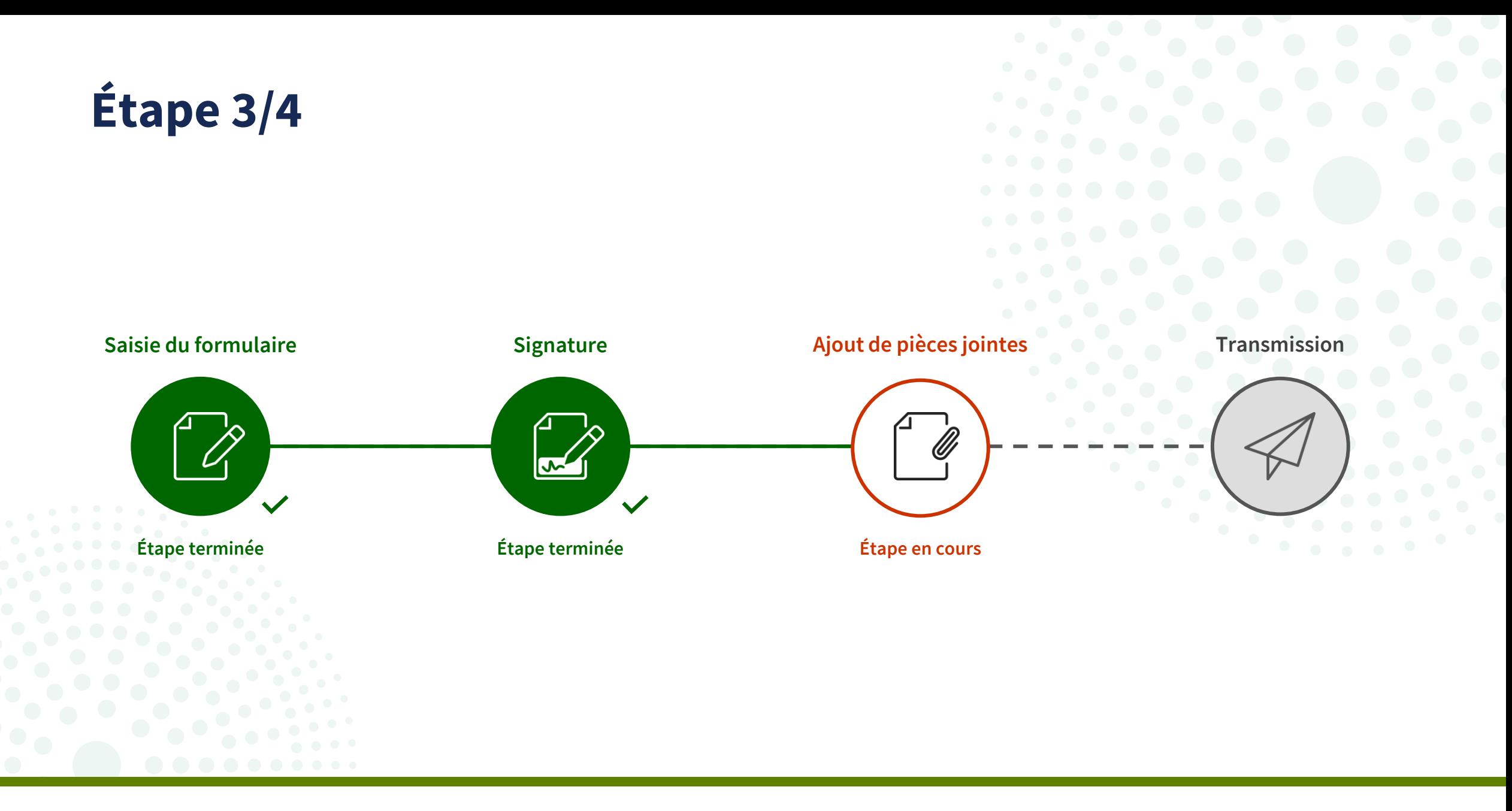

**Glissez-déposez** la pièce jointe obligatoire dans le champ prévu.

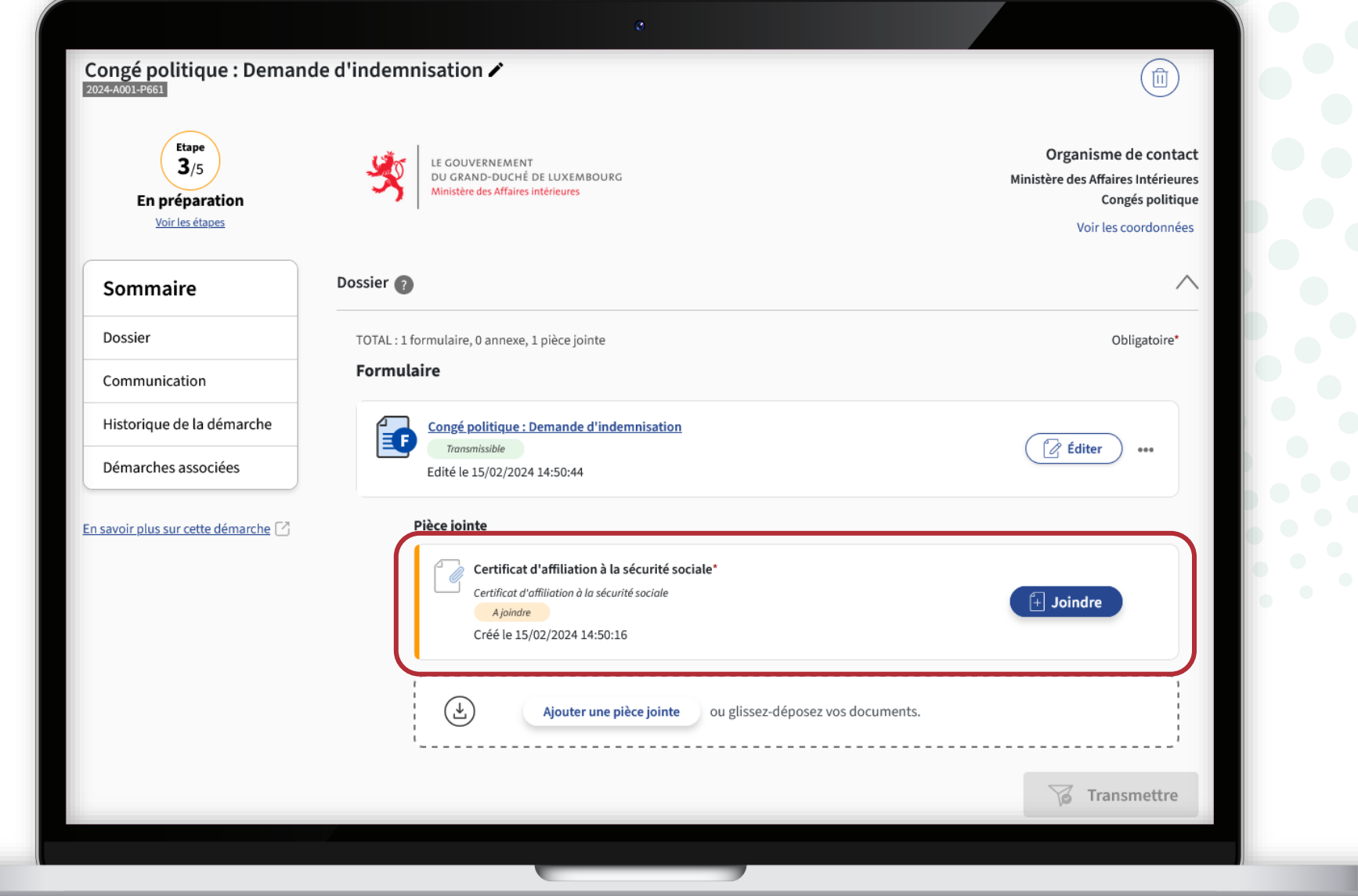

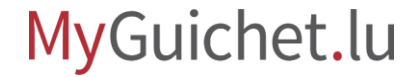

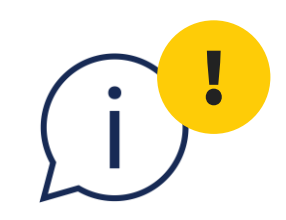

# Vérifiez que la **plage d'observation** du certificat d'affiliation à la sécurité sociale **commence le 1 er janvier de l'année demandée**.

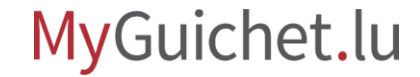

Pour ajouter une pièce jointe, vous pouvez également cliquer sur "**Joindre**".

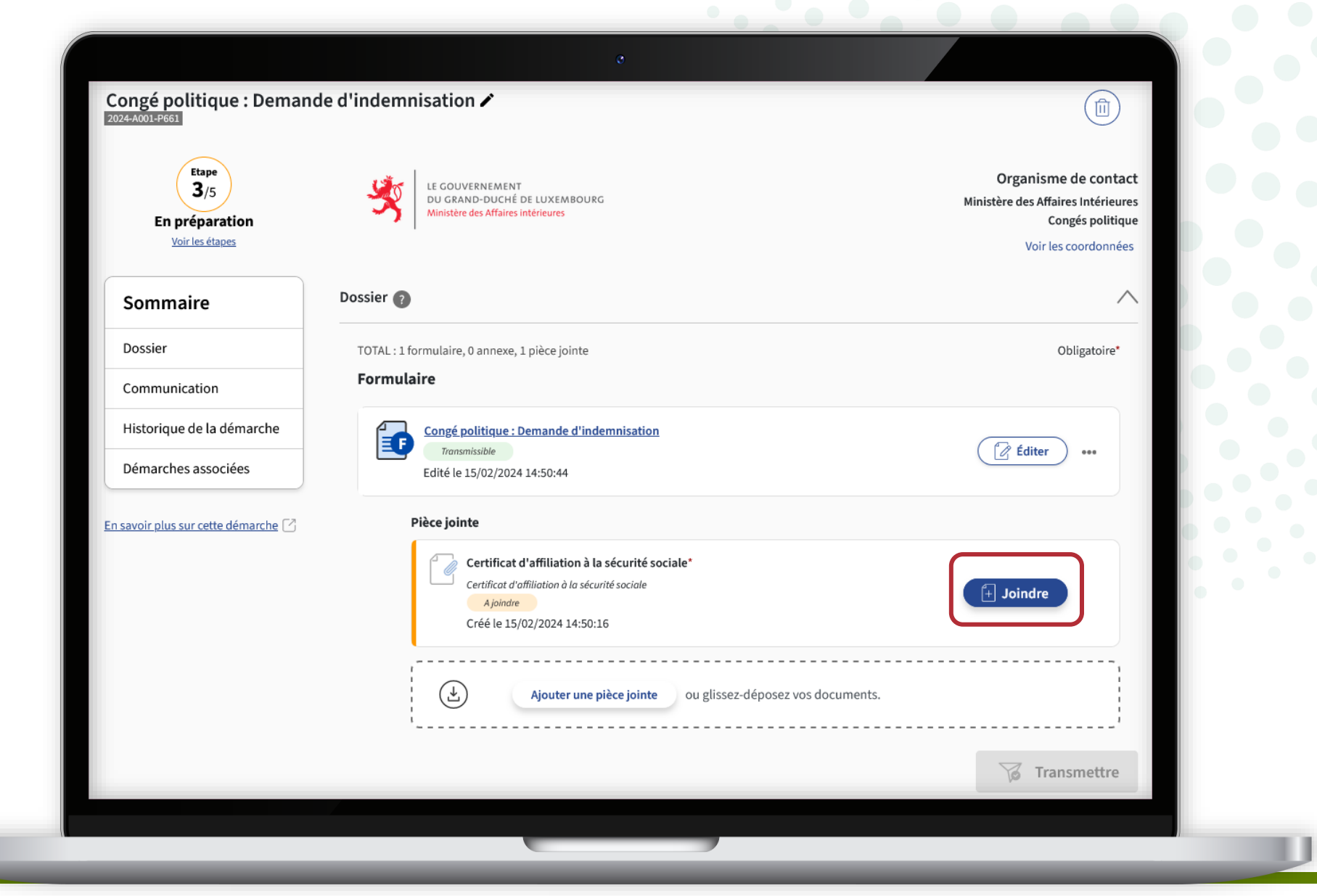

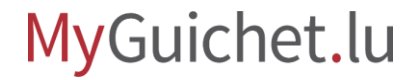

Puis, vous pouvez télécharger le document **depuis votre ordinateur** ...

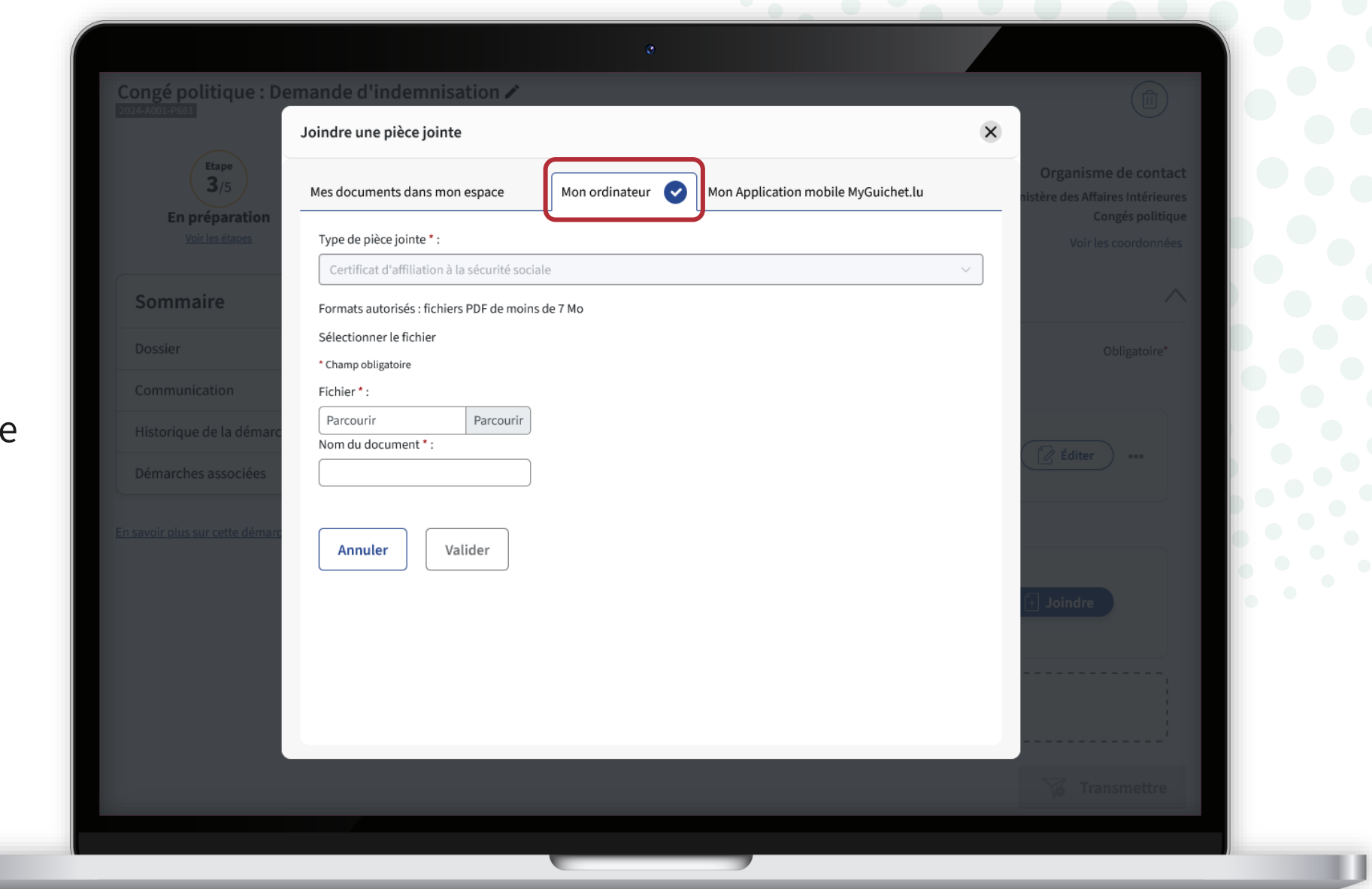

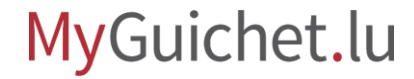

**!**

... ou depuis l'application mol **MyGuichet.lu**.

> Lorsque vous utilisez l'application, les documents sont automatiquement convertis au **format PDF**.

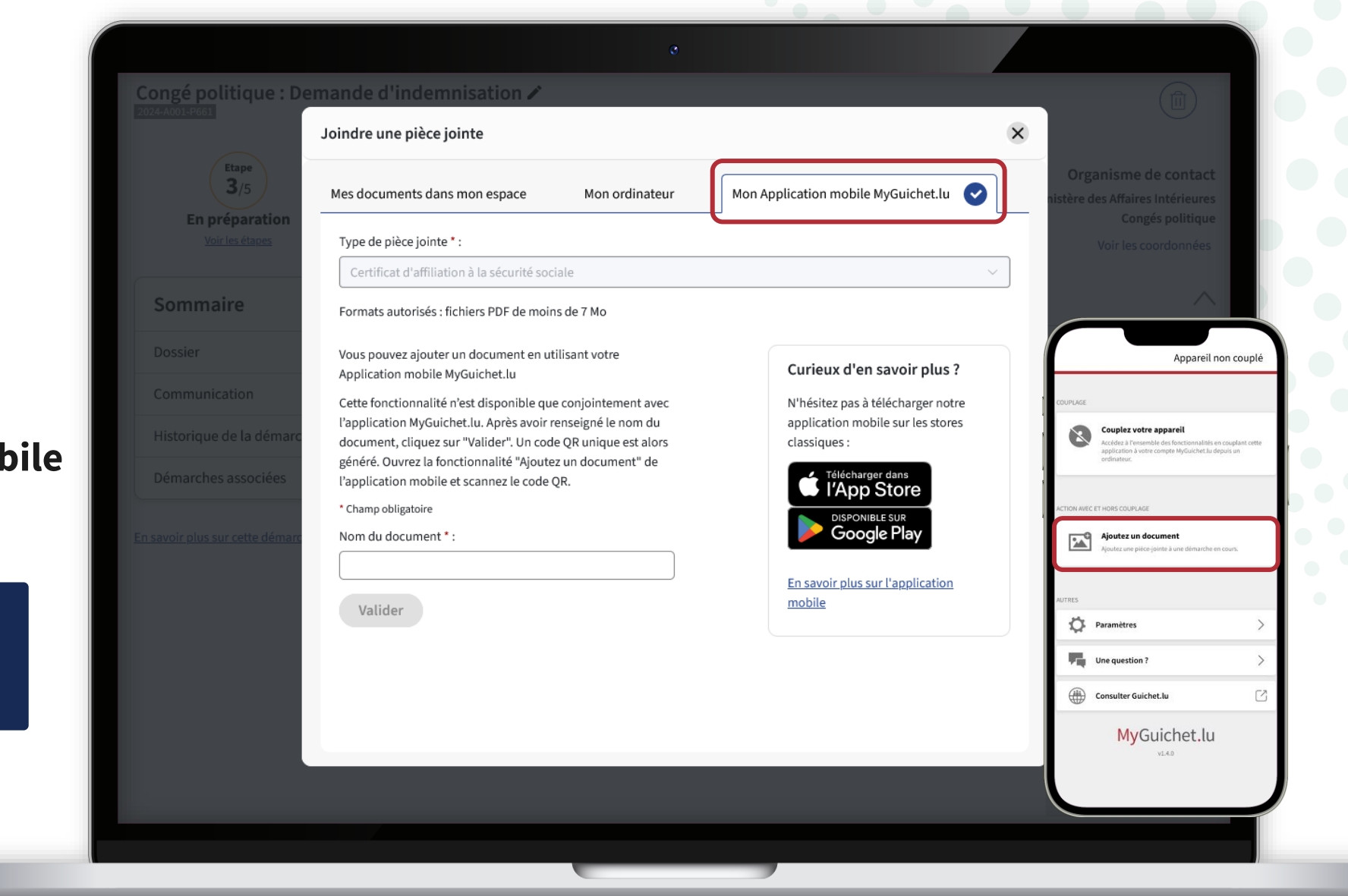

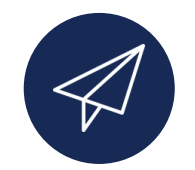

Une fois que vous avez ajouté toutes les pièces jointes, votre demande d'indemnisation peut être **transmise au ministère de des Affaires intérieures**.

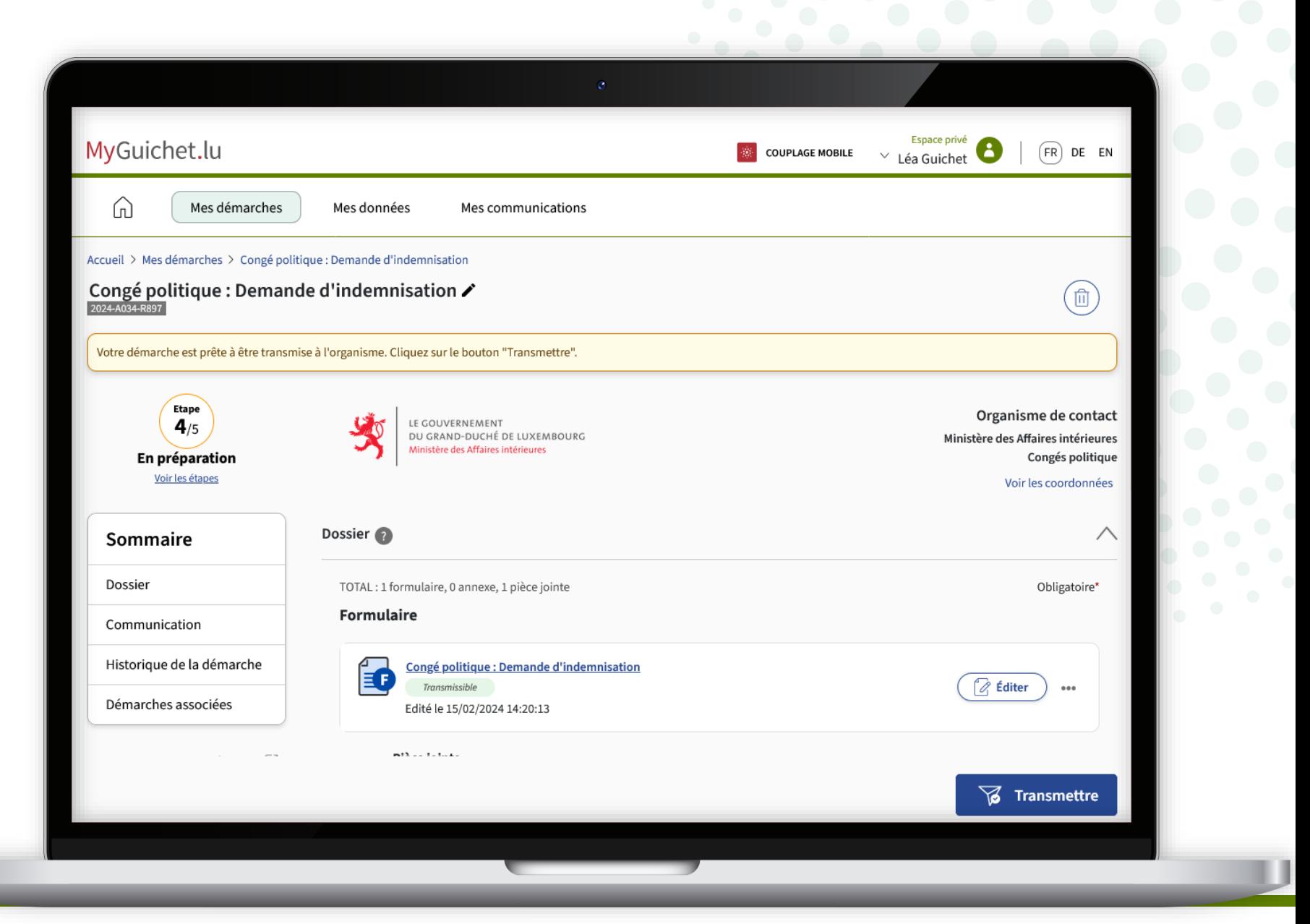

<span id="page-49-0"></span>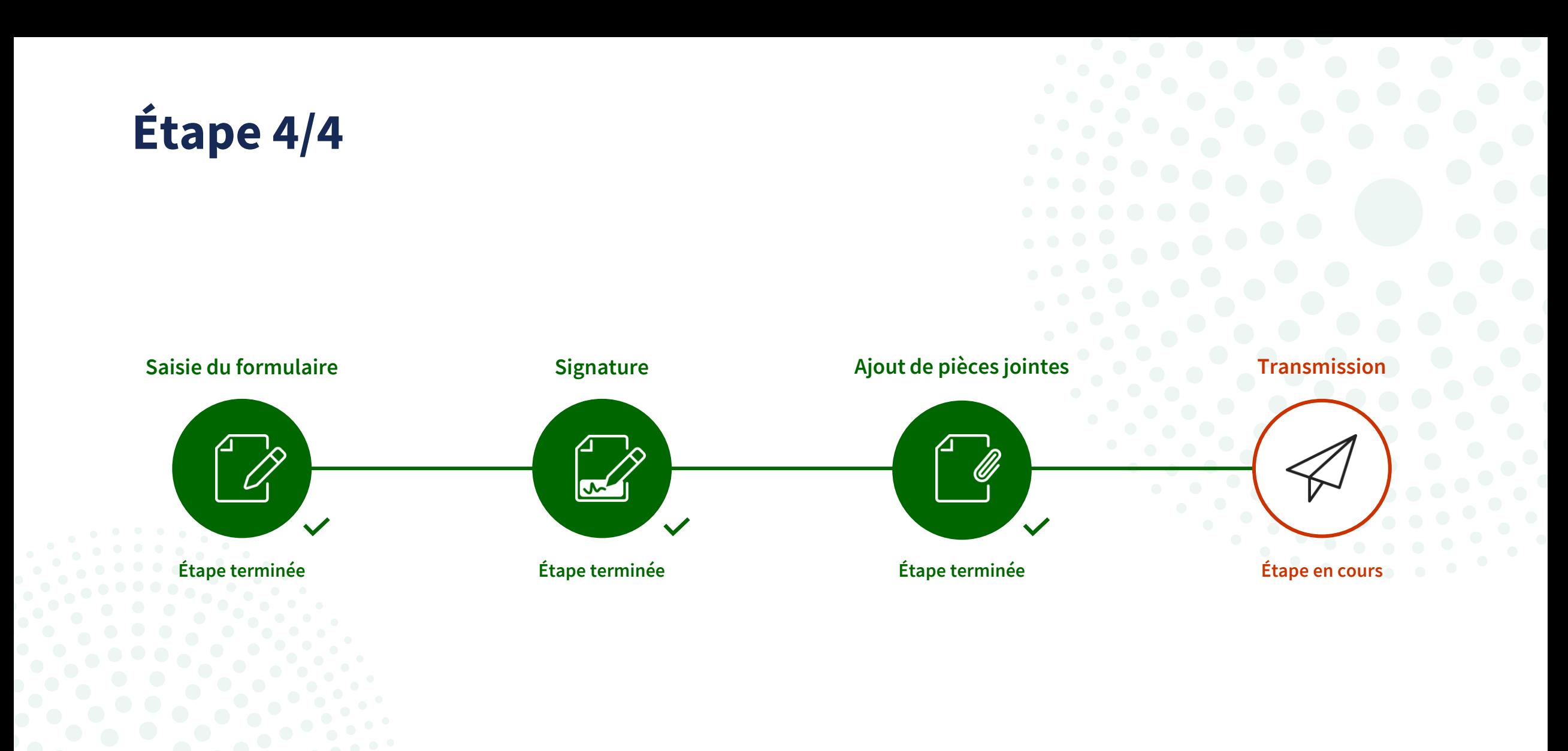

MyGuichet.lu

Page **50** de 66

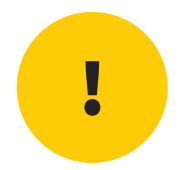

# **Attention :** votre demande **n'a pas encore été transmise au ministère des Affaires intérieures**.

Vérifiez que vous avez bien suivi les étapes suivantes.

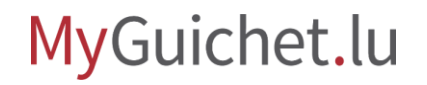

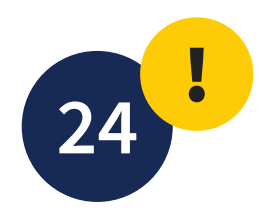

#### Cliquez sur "**Transmettre**".

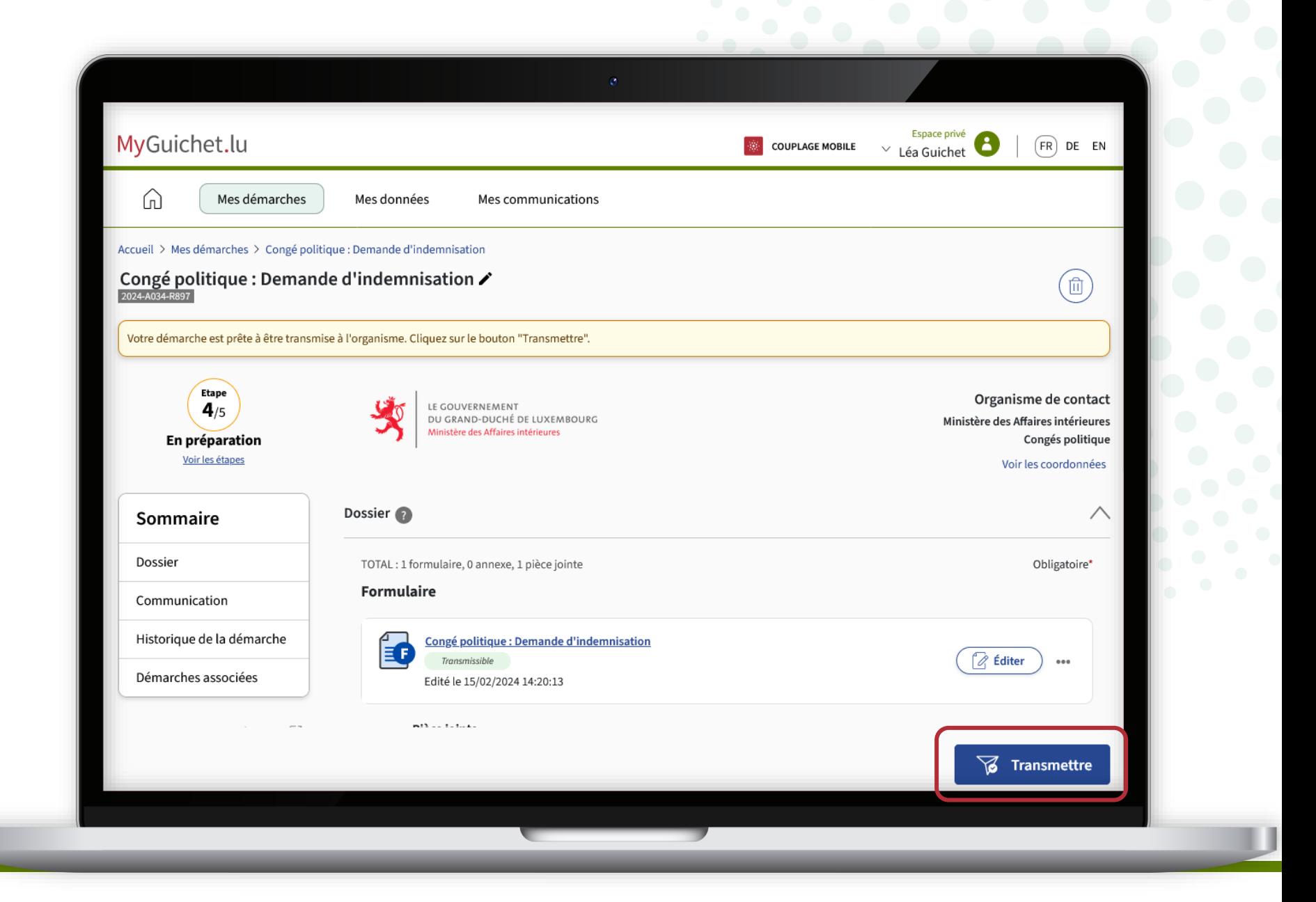

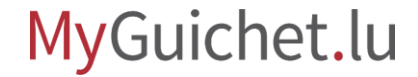

! **25**

Cliquez sur "**Transmettre**" pour confirmer la transmission de votre demande d'indemnisation.

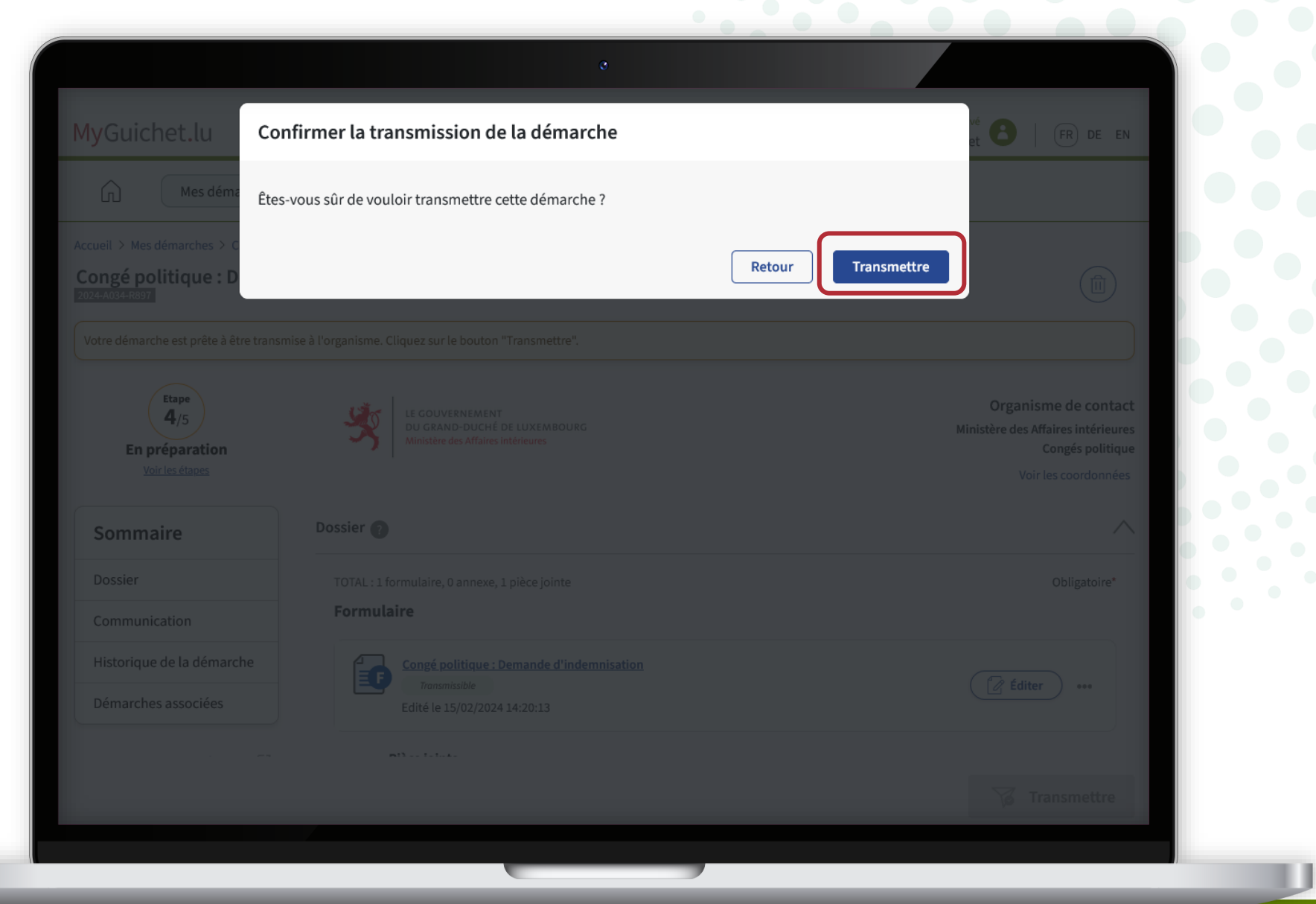

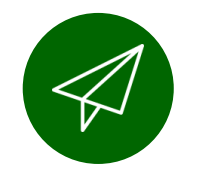

Vous avez **transmis avec succès**  votre demande au ministère des Affaires intérieures !

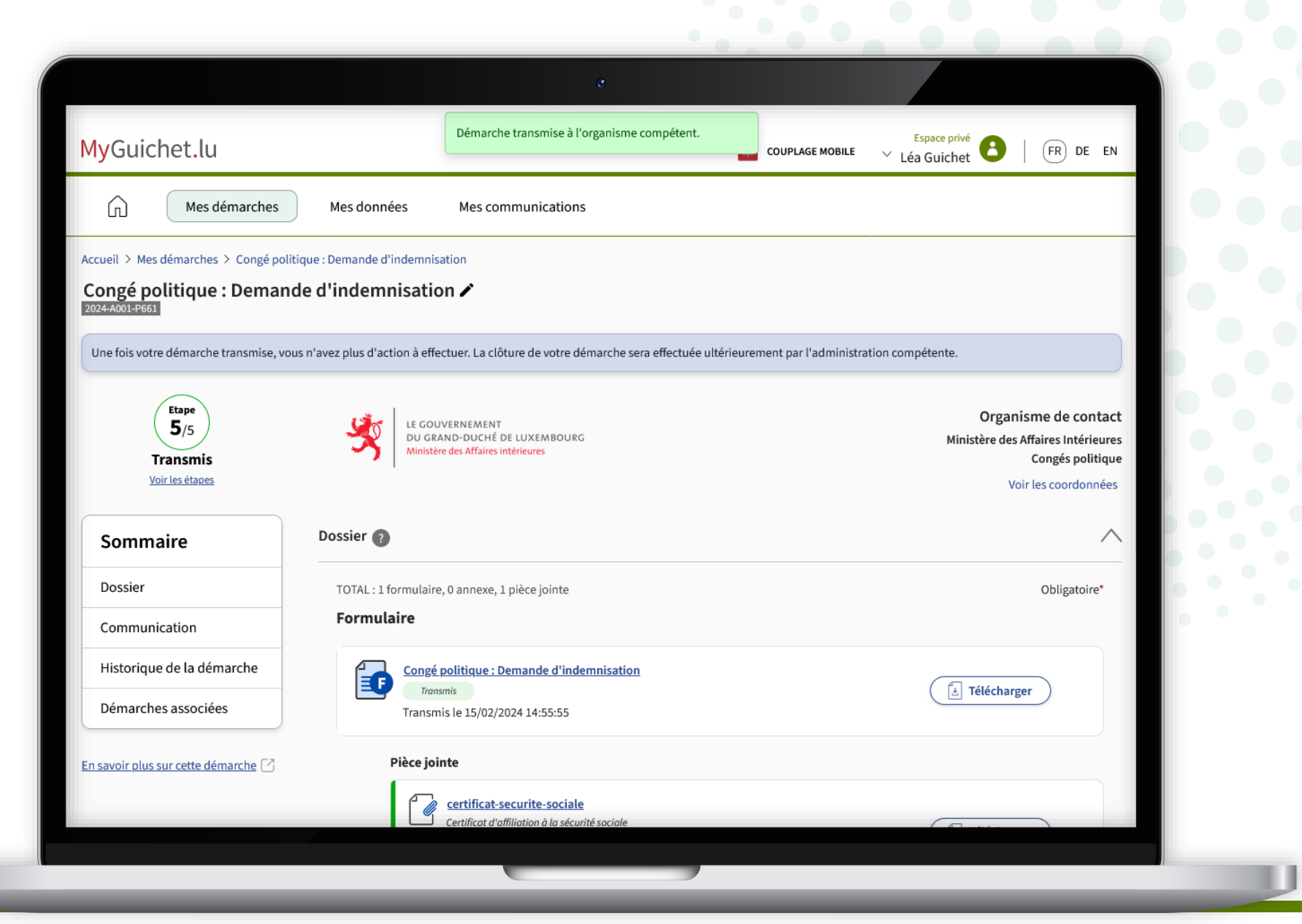

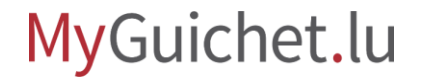

### **Vous avez terminé avec succès toutes les étapes de la démarche !**

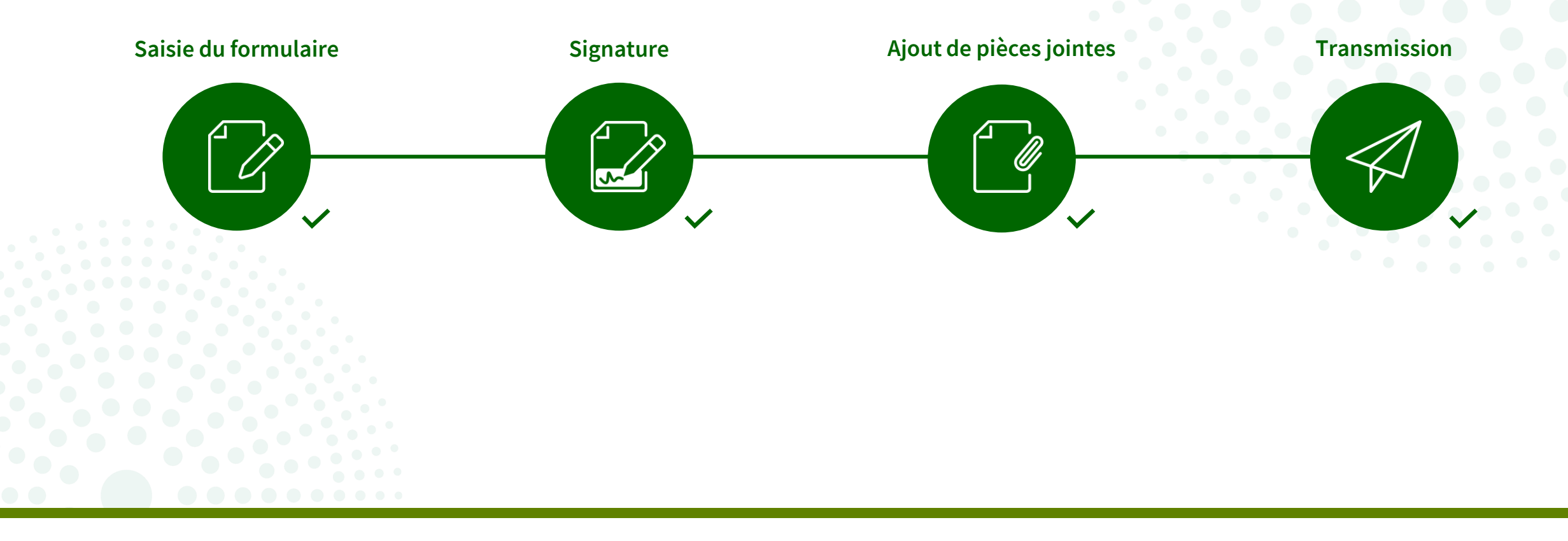

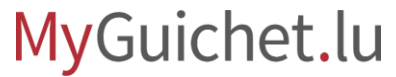

Vous recevez également un **e-mail** vous informant de la bonne transmission.

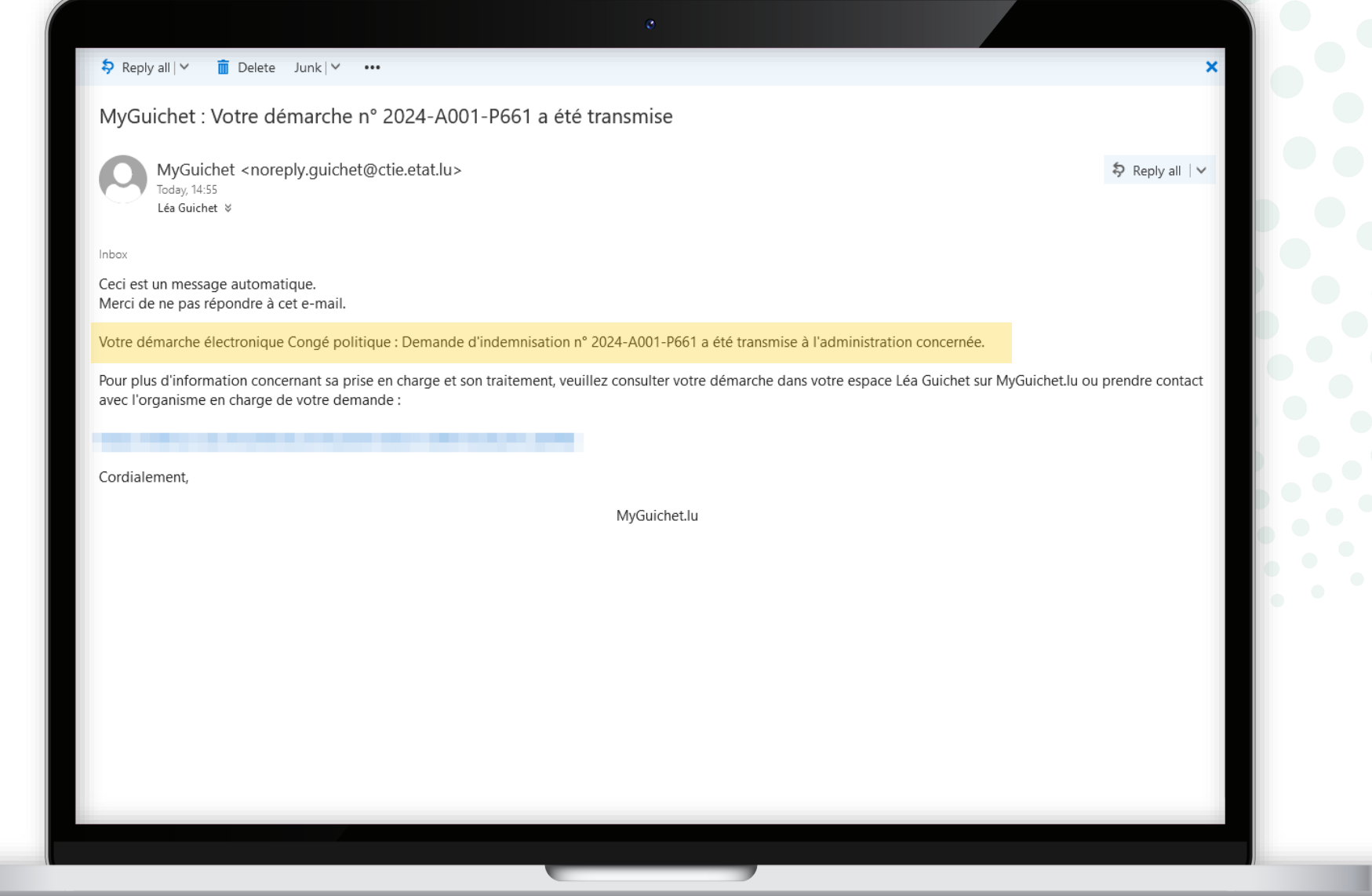

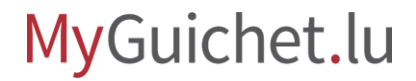

### <span id="page-56-0"></span>**Que puis-je faire si j'ai fait une erreur dans la saisie ?**

Si vous vous trouvez une erreur dans votre demande d'indemnisation après sa transmission au ministère des Affaires intérieures, vous pouvez remplir la démarche "**Congé politique : Demande d'indemnisation - Rectification**".

**!**

Copiez d'abord le **numéro de référence** de la démarche erronée.

> Vous devez **l'indiquer dans la démarche de rectification**.

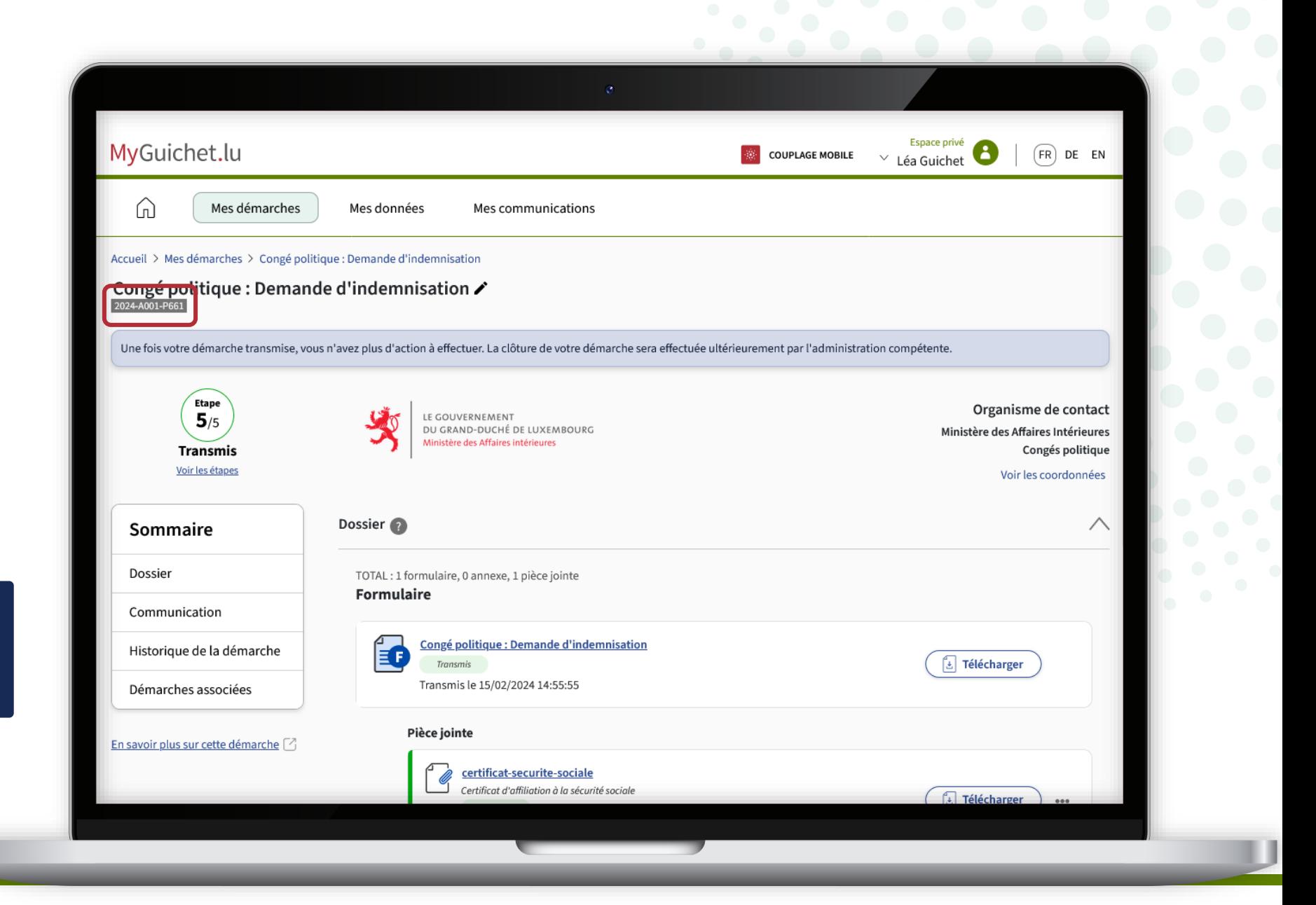

Cliquez sur "**Démarches associées**".

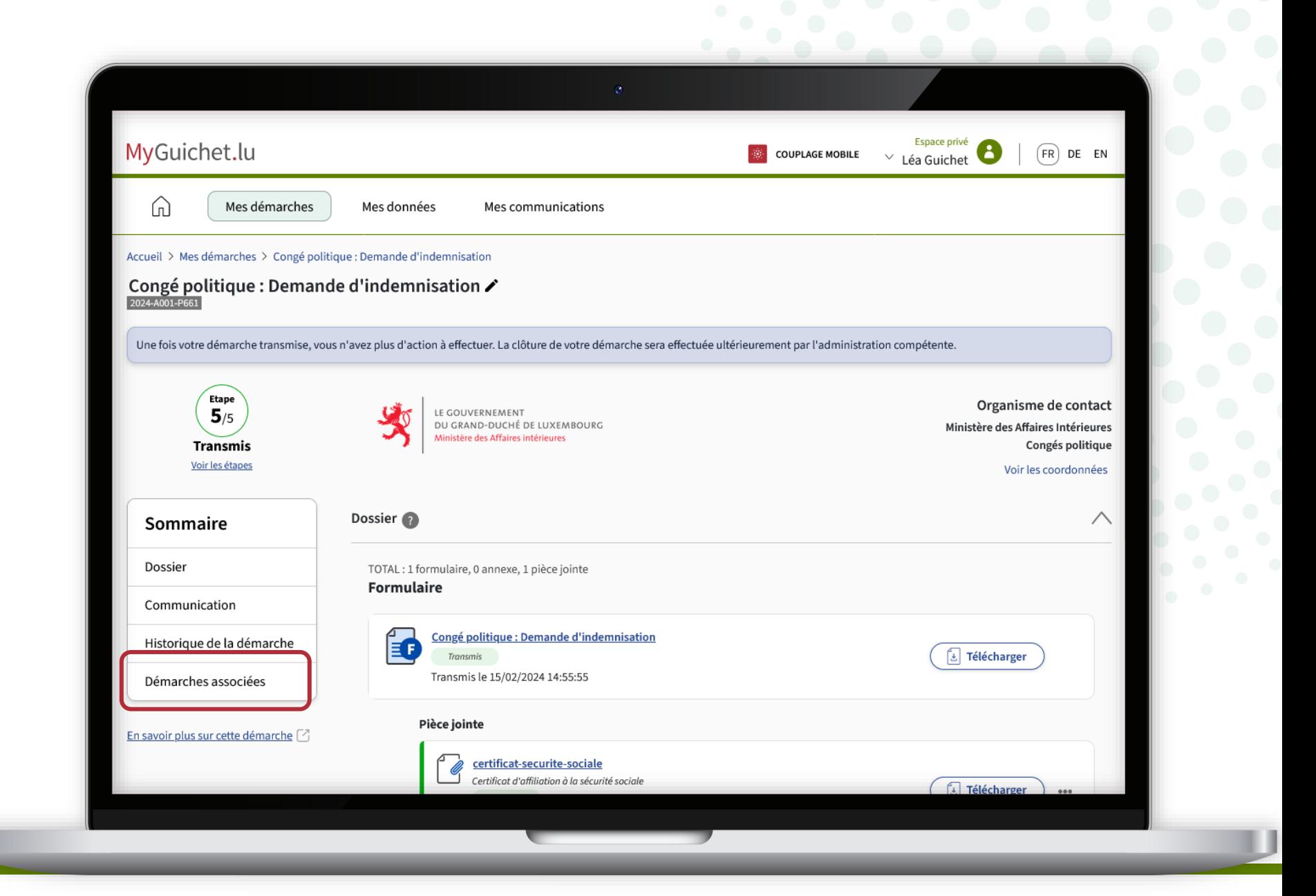

Cliquez sur "**Créer**".

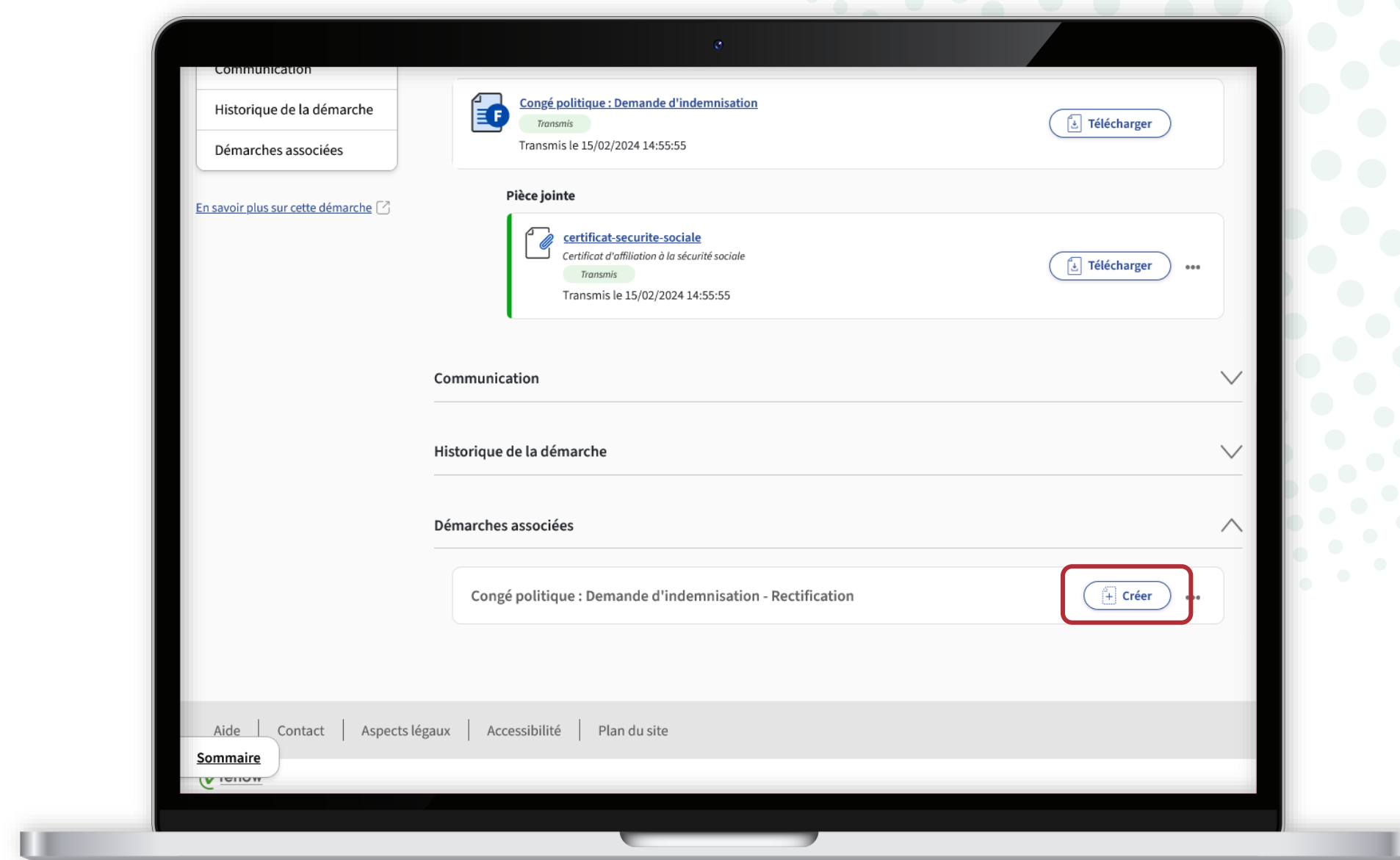

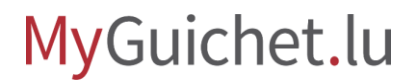

#### Saisissez le **numéro de référence**  que vous avez copié précédemment.

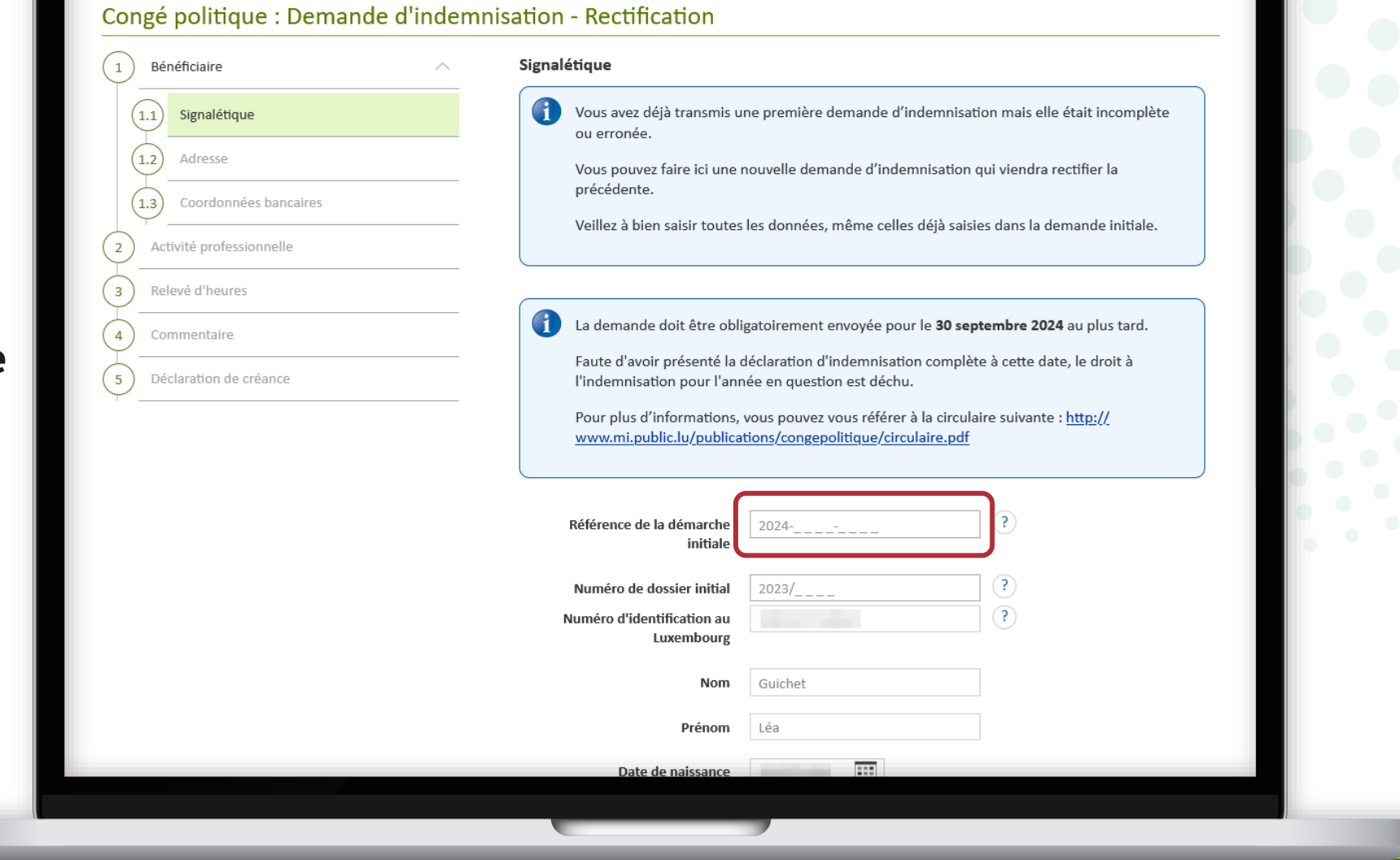

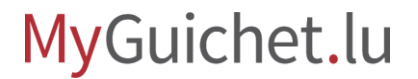

Si vous avez déjà reçu un **accusé de réception** par courrier suite à votre précédente demande, vous pouvez également saisir le **numéro de dossier** y mentionné.

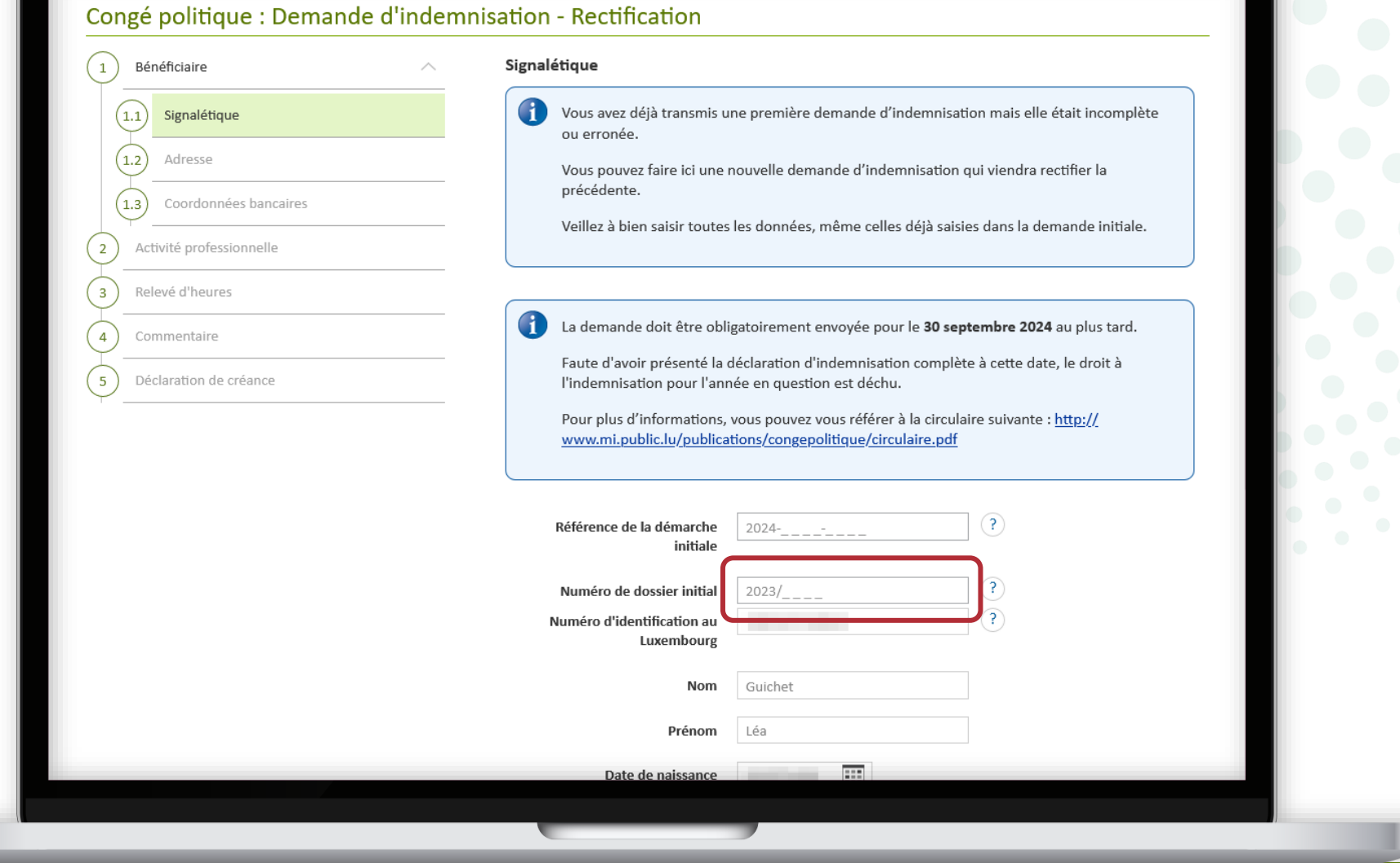

Ensuite, vous pouvez :

- remplir correctement le formulaire ;
- le signer ;
- ajouter les pièces jointes ; **et**
- transmettre le dossier.

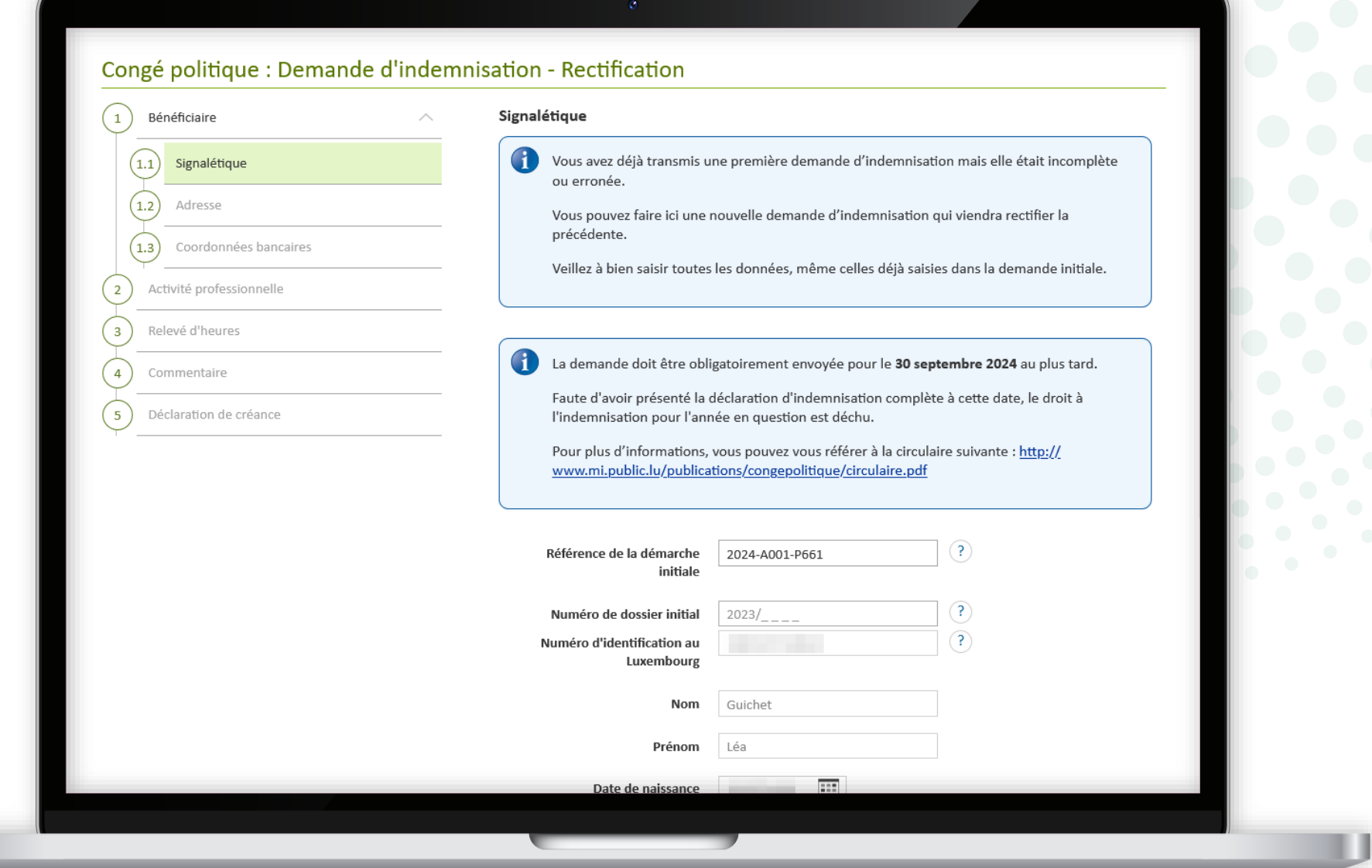

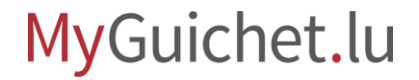

Vous recevez un **e-mail** si vous devez ajouter un document ou corriger certaines informations.

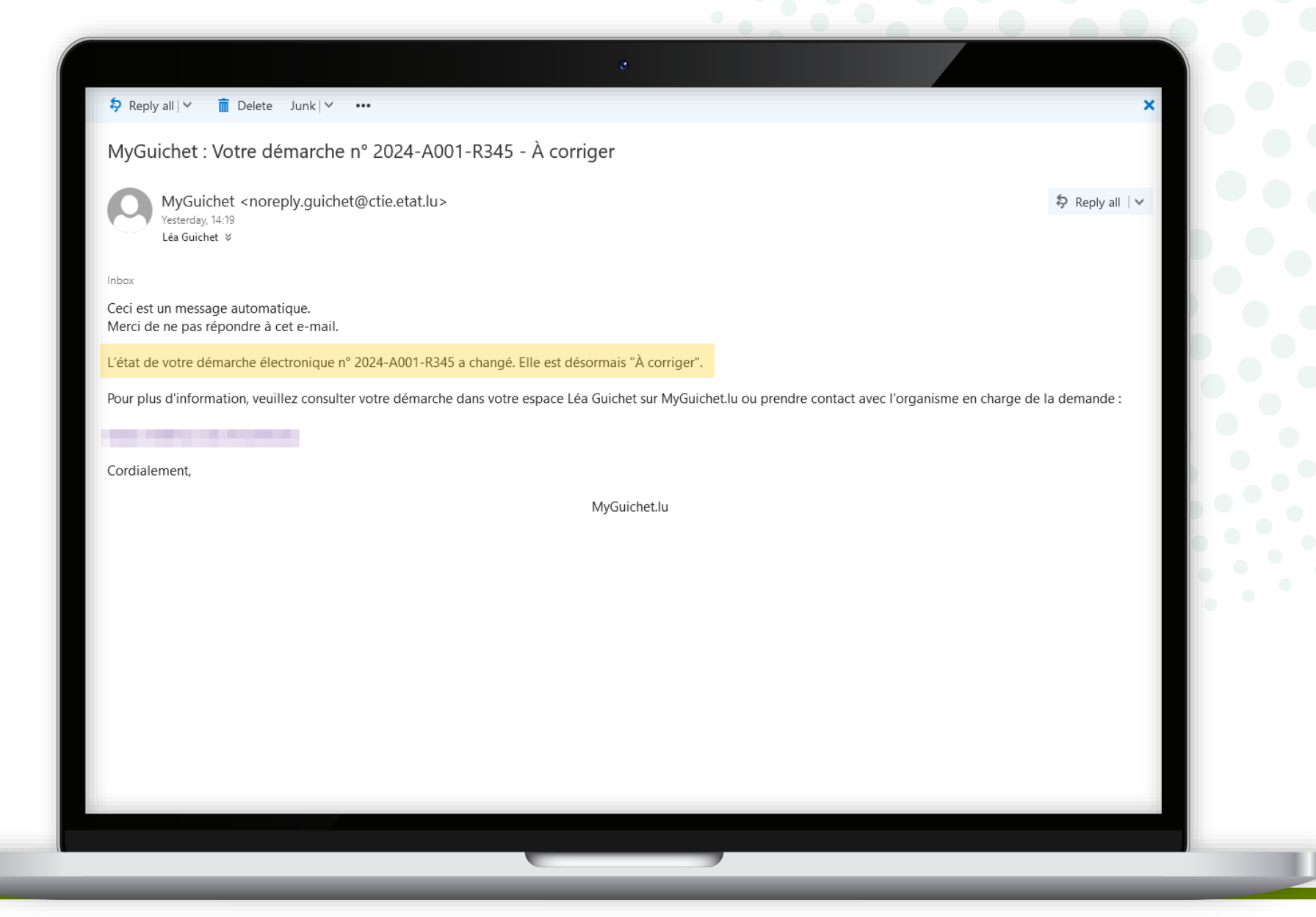

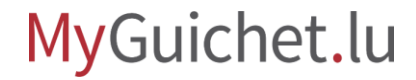

### **Besoin d'aide ?**

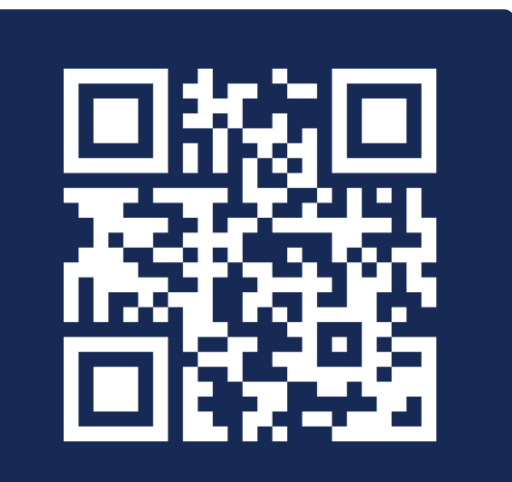

Formulaire en ligne

**(+352) 247-82 000** du lundi au vendredi de 08h00 à 18h00

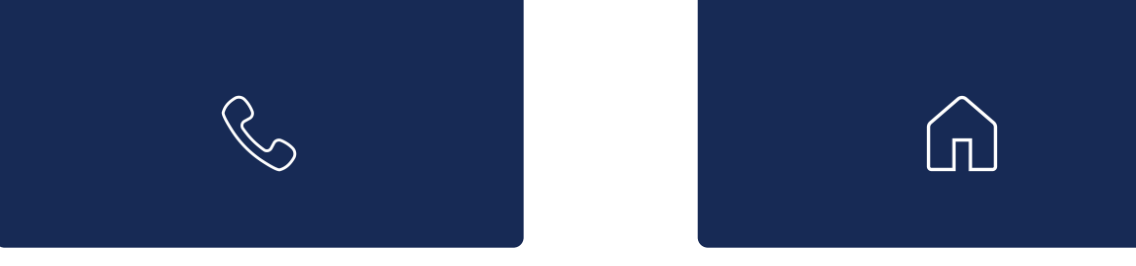

**11, Rue Notre-Dame L-2240 Luxembourg** du lundi au vendredi de 08h00 à 17h00

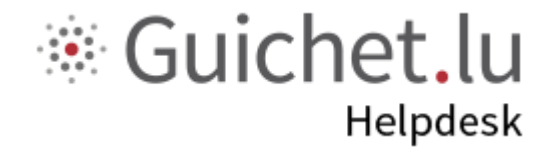

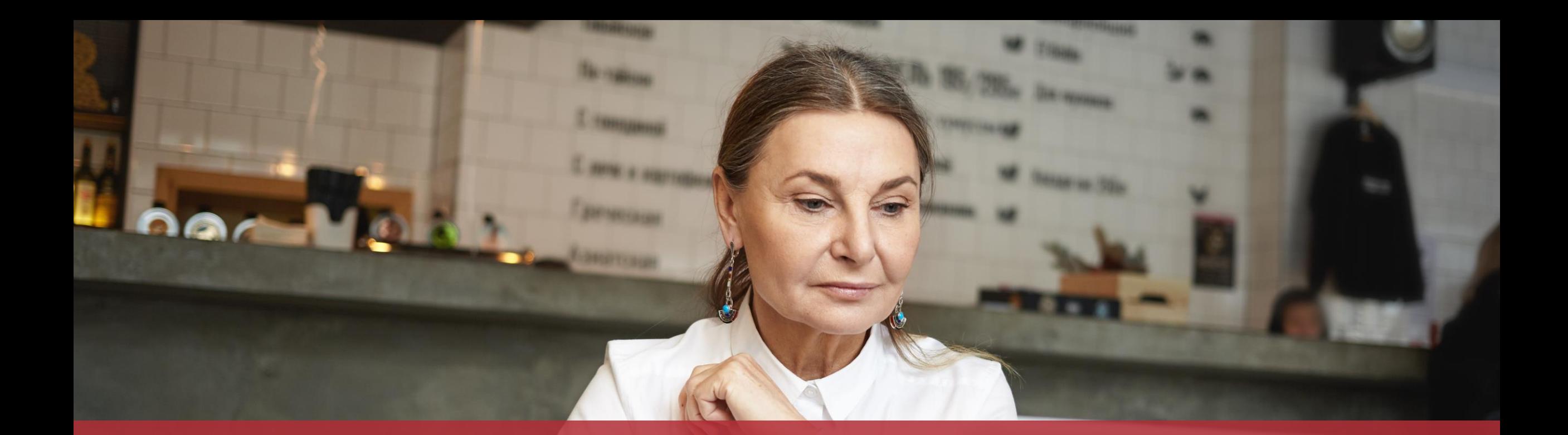

#### **Guichet.lu**  11, Rue Notre-Dame L-2240 Luxembourg (+352) 247-82 000

 $Cite$ 

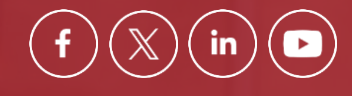

**Éditeur responsable :** Centre des technologies de l'information de l'État (CTIE) **Date de dernière mise à jour :**  20 mars 2024